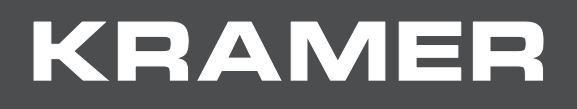

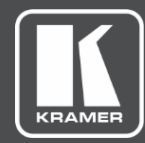

# USER MANUAL MODEL:

# **VP-427X2 4K HDBT/HDMI Receiver/Scaler**

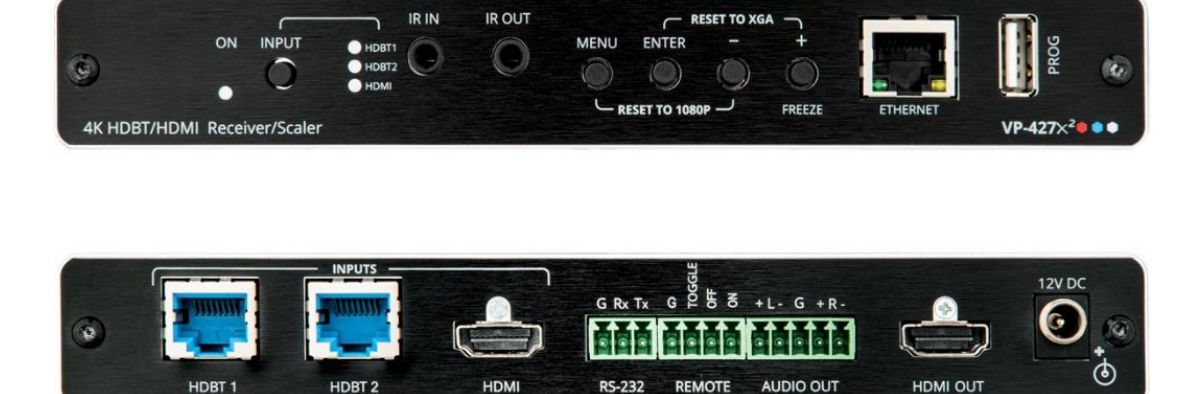

# Contents

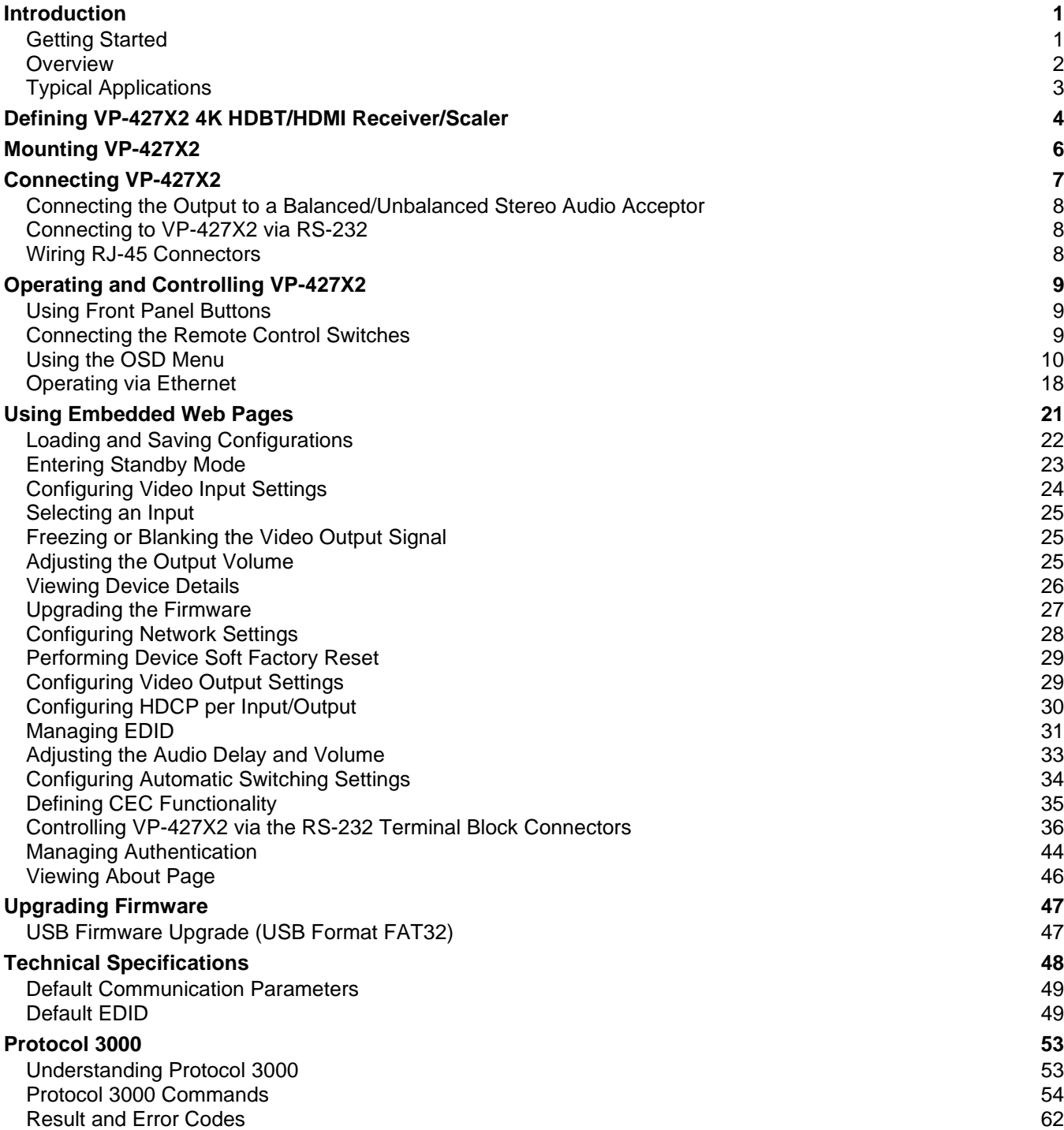

# <span id="page-2-0"></span>Introduction

Welcome to Kramer Electronics! Since 1981, Kramer Electronics has been providing a world of unique, creative, and affordable solutions to the vast range of problems that confront the video, audio, presentation, and broadcasting professional on a daily basis. In recent years, we have redesigned and upgraded most of our line, making the best even better!

# <span id="page-2-1"></span>Getting Started

We recommend that you:

- Unpack the equipment carefully and save the original box and packaging materials for possible future shipment.
- Review the contents of this user manual.

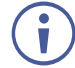

Go to [www.kramerav.com/downloads/VP-427X2](http://www.kramerav.com/downloads/VP-427X2) to check for up-to-date user manuals, application programs, and to check if firmware upgrades are available (where appropriate).

## Achieving Best Performance

- Use only good quality connection cables (we recommend Kramer high-performance, high-resolution cables) to avoid interference, deterioration in signal quality due to poor matching, and elevated noise levels (often associated with low quality cables).
- Do not secure the cables in tight bundles or roll the slack into tight coils.
- Avoid interference from neighboring electrical appliances that may adversely influence signal quality.
- Position your Kramer **VP-427X2** away from moisture, excessive sunlight and dust.

## Safety Instructions

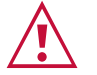

#### **Caution:**

- This equipment is to be used only inside a building. It may only be connected to other equipment that is installed inside a building.
- For products with relay terminals and GPI/O ports, please refer to the permitted rating for an external connection, located next to the terminal or in the User Manual.
- There are no operator serviceable parts inside the unit.

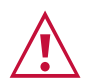

#### **Warning:**

- Use only the power cord that is supplied with the unit.
- To ensure continuous risk protection, replace fuses only according to the rating specified on the product label which is located on the bottom of the unit.

## Recycling Kramer Products

The Waste Electrical and Electronic Equipment (WEEE) Directive 2002/96/EC aims to reduce the amount of WEEE sent for disposal to landfill or incineration by requiring it to be collected

and recycled. To comply with the WEEE Directive, Kramer Electronics has made arrangements with the European Advanced Recycling Network (EARN) and will cover any costs of treatment, recycling and recovery of waste Kramer Electronics branded equipment on arrival at the EARN facility. For details of Kramer's recycling arrangements in your particular country go to our recycling pages at [www.kramerav.com/il/quality/environment.](https://www.kramerav.com/il/quality/environment)

## <span id="page-3-0"></span>**Overview**

Congratulations on purchasing your Kramer **VP-427X2 4K HDBT/HDMI Receiver/Scaler**.

**VP-427X2** is a high-performance auto-switcher/scaler receiver with 2 HDBaseT inputs and a local HDMI™ input for 4K HDMI™ over extended-reach HDBaseT. It supports automatic and manual glitch-free switching between the 3 inputs, and up- or down-scaling to any resolution up to 4K@60Hz (4:4:4). The output scaling automatically matches the resolution of the HDMI display on the output, or it can be manually set by the user. **VP-427X2** enables extending video signals up to 100m over CAT copper cables at up to 4K@60Hz (4:2:0) 24bpp video resolution, and 180m reach at 1080p@60Hz.

**VP-427X2** provides exceptional quality, advanced and user-friendly operation, and flexible connectivity and control.

### Exceptional Quality

- Comprehensive Receiver/Scaler Scales signals of all standard resolutions, to any resolution, up to 4K@60Hz (4:4:4) for routing to the HDMI output. Constant output sync prevents signal disruption when switching between inputs and when no video is detected.
- Audio De-embedding Analog balanced stereo output for de-embedding the audio to speakers.
- Data Tunneling Extend RS-232, IR, and Ethernet over the HDBaseT line.
- Built-in Automated Control Includes easy connection to occupancy sensors and contact closure switches.
- CEC Support Supports passing of CEC from input to output. Automatically sends CEC commands to shut down the output display after a timeout period when no input signal is found, and to power up the display when the input returns.
- Output resolutions –up to 4K@60Hz (4:4:4).
- HDMI Signal Extension HDCP 1.4 / 2.2.
- HDMI Support 4K60, CEC, xvYCC color (on input), as specified in HDMI 2.0.

### Advanced and User-friendly Operation

- Multiple aspect ratio selections.
- Auto-switching and auto-scanning of inputs.
- Built-in video Proc-Amp color, hue, sharpness, contrast, and brightness are set individually for each input.
- Efficient power-saving features.
- An OSD (On-Screen Display) for making adjustments.
- Firmware Upgrade options– directly via memory stick or Ethernet-based, via a userfriendly software upgrade tool.
- Advanced EDID management per input.
- Easy, Cost-effective Maintenance Local firmware upgrade via USB.
- Easy and Elegant Installation Compact MegaTOOLS™ fan-less enclosure for dropped-ceiling mounting, or side-by-side mounting of 2 units in a 1U rack space with the recommended rack adapter.

#### Flexible Connectivity and Control

- 2 HDBT and 1 HDMI inputs.
- 1 scaled HDMI video output.
- Embedded audio on the HDMI.
- One analog balanced stereo audio output.
- Cost-Effective and Convenient Control Options Ethernet and RS-232 serial ports, and local control via front panel input selection and OSD menu buttons.
- ProcAmp Control Contrast, brightness, color, etc.
- Convenient Unit Control and Configuration Options Local control via front panel source switching buttons and OSD menu. Distance control via RS-232 serial commands transmitted by a PC, touch screen system or other serial controller.

# <span id="page-4-0"></span>Typical Applications

**VP-427X2** is ideal for the following typical applications:

- Presentation and multimedia.
- Projection systems in conference rooms, boardrooms, auditoriums, and churches.
- Any application where high quality conversion and switching of multiple and different video signals to graphical data signals is required for display or projection purposes.

#### Controlling your VP-427X2

Control your **VP-427X2** directly via the front panel push buttons (with on-screen menus, or:

- By RS-232 serial commands transmitted by a touch screen system, PC, or other serial controller.
- Via the Ethernet using built-in user-friendly web pages.

# <span id="page-5-0"></span>Defining VP-427X2 4K HDBT/HDMI Receiver/Scaler

This section defines **VP-427X2**.

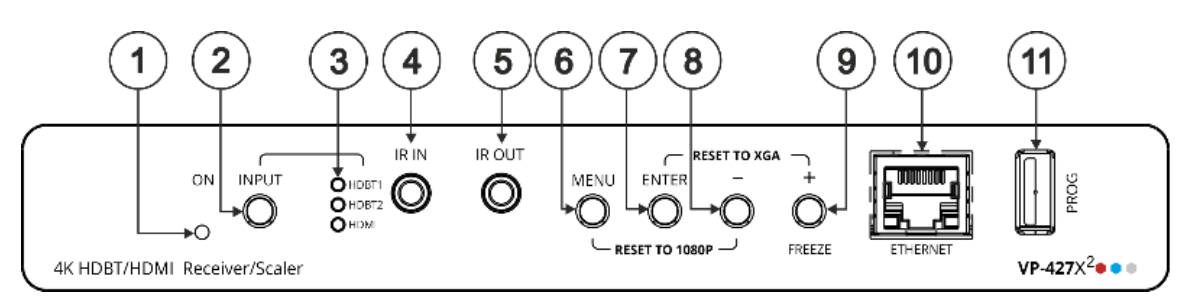

Figure 1: VP-427X2 4K HDBT/HDMI Receiver/Scaler Front Panel

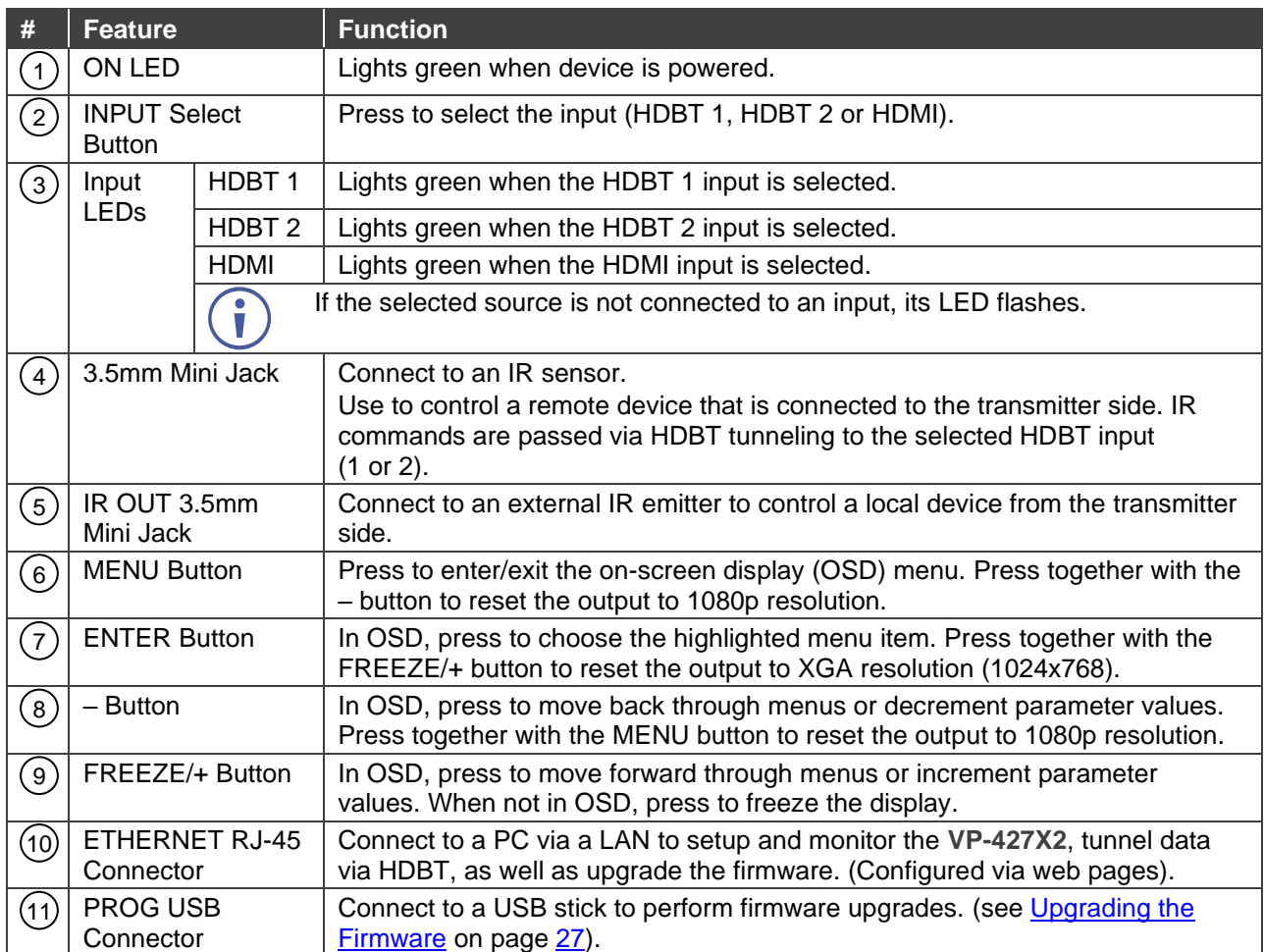

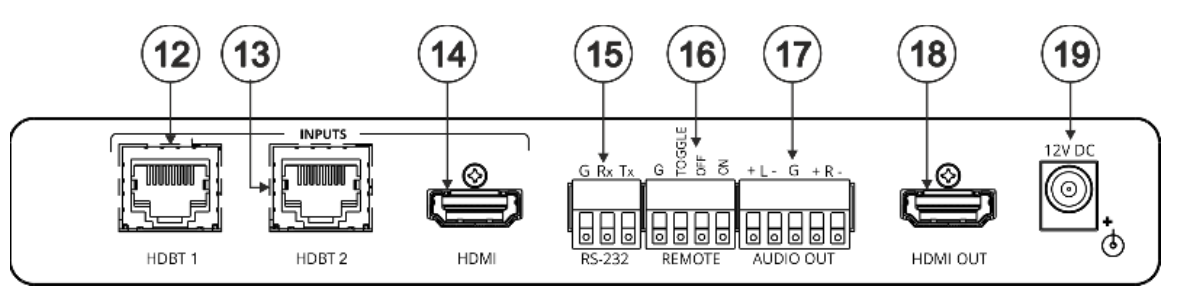

Figure 2: VP-427X2 4K HDBT/HDMI Receiver/Scaler Front Panel

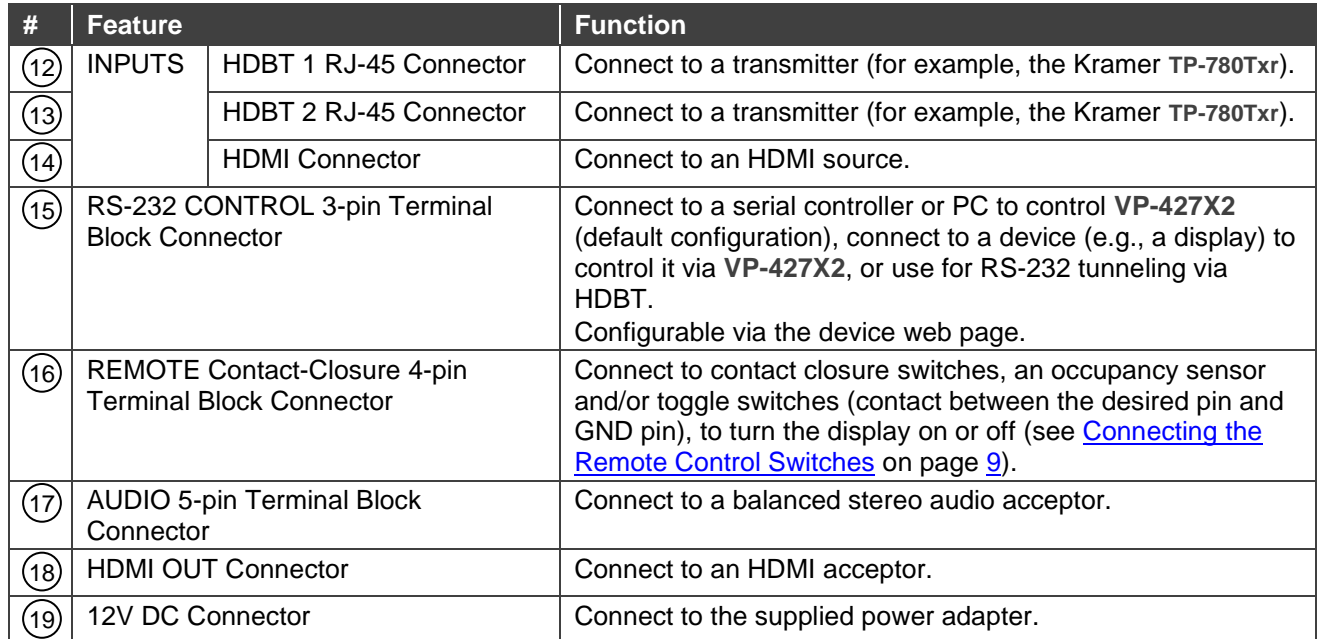

# <span id="page-7-0"></span>Mounting VP-427X2

This section provides instructions for mounting **VP-427X2**. Before installing, verify that the environment is within the recommended range:

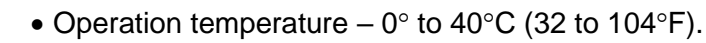

- Storage temperature  $-$  -40 $\degree$  to +70 $\degree$ C (-40 to +158 $\degree$ F).
- Humidity 10% to 90%, RHL non-condensing.

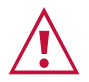

Ť

# **Caution:**

• Mount **VP-427X2** before connecting any cables or power.

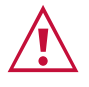

#### **Warning:**

- Ensure that the environment (e.g., maximum ambient temperature & air flow) is compatible for the device.
- Avoid uneven mechanical loading.
- Appropriate consideration of equipment nameplate ratings should be used for avoiding overloading of the circuits.
- Reliable earthing of rack-mounted equipment should be maintained.
- Maximum mounting height for the device is 2 meters.

#### **Mount VP-427X2 in a rack:**

• Use the recommended rack adapter (see [www.kramerav.com/product/VP-427X2\)](http://www.kramerav.com/product/VP-427X2).

**Mount VP-427X2 on a surface using one of the following methods:**

- Attach the rubber feet and place the unit on a flat surface.
- Fasten 2 brackets (included) on each side of the unit and attach them to a flat surface. For more information go to [www.kramerav.com/downloads/VP-427X2.](http://www.kramerav.com/downloads/VP-427X2)

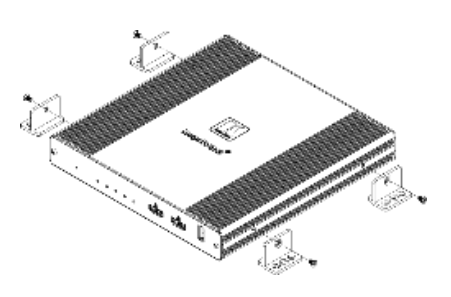

# <span id="page-8-0"></span>Connecting VP-427X2

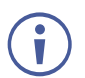

Always switch off the power to each device before connecting it to your **VP-427X2**. After connecting your **VP-427X2**, connect its power and then switch on the power to each device.

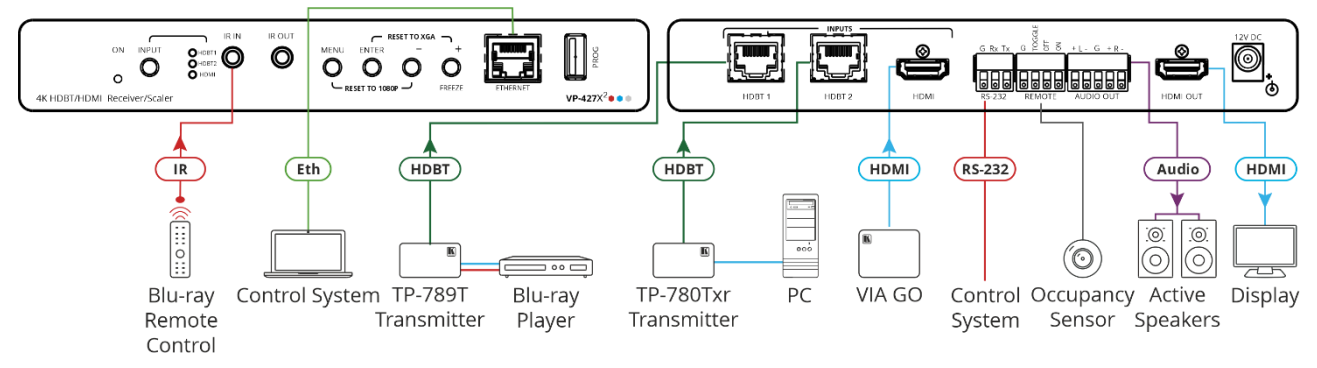

Figure 3: Connecting to the VP-427X2

#### <span id="page-8-1"></span>**To connect VP-427X2 as illustrated in the example in** [Figure](#page-8-1) 3:

- 1. Connect an HDBT transmitter (for example, Kramer **TP-780Txr**) to the INPUT HDBT 1 RJ-45 port (12) on the front panel. The transmitter is connected to a Blu-ray player.
- 2. Connect an HDBT transmitter (for example, Kramer **TP-780Txr**) to the INPUT HDBT 2 RJ-45 port (13) on the front panel. The transmitter is connected to a PC.
- 3. Connect an HDMI source (for example, Kramer **VIA GO**) to the HDMI INPUT connector  $(14).$
- 4. Connect the HDMI OUT connector (18) to an HDMI Acceptor (for example, a display).
- 5. Connect the REMOTE pins (16) to contact closure switches (for example, an occupancy sensor). (See [Connecting the Remote Control Switches](#page-10-2) on page [9\)](#page-10-2).
- 6. Connect the AUDIO OUT 5-pin terminal block connector  $(17)$  to a balanced stereo audio acceptor (for example, Kramer **Tavor 5-O** active speakers).
- 7. Connect an IR sensor to the IR IN 3.5mm mini jack  $(4)$ . In this example, point the Blu-ray remote controller to the sensor to control the Blu-ray that is connected to **TP-780Txr** via HDBT.
- 8. Connect a control system (for example, a laptop) to the ETHERNET RJ-45 port  $(10)$ .
- 9. Connect a control system to the RS-232 3-pin terminal block connector  $(15)$ . (See [Connecting to VP-427X2](#page-9-1) via RS-232 on page [8\)](#page-9-1).
- 10. Connect the power adapter to **VP-427X2** and plug the adaptor to the mains electricity (not shown in [Figure](#page-8-1) 3).

# <span id="page-9-0"></span>Connecting the Output to a Balanced/Unbalanced Stereo Audio Acceptor

The following are the pinouts for connecting the output to a balanced or unbalanced stereo audio acceptor:

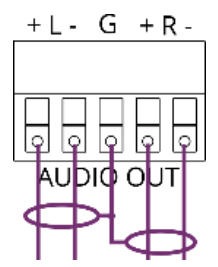

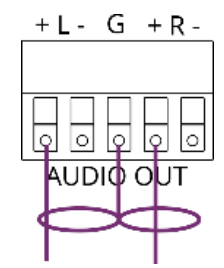

Figure 4: Connecting to a Balanced Stereo Audio Acceptor

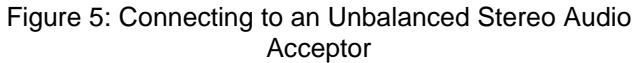

 $\frac{\text{Pin } 5}{\text{Formula}}$  Ground

 $\bigstar$ Rx

 $\blacktriangleright$  Tx

Pin 3

 $Pin<sub>2</sub>$ 

 $2\bullet$  $1<sub>•</sub>$ 

# <span id="page-9-1"></span>Connecting to VP-427X2 via RS-232

You can connect to VP-427X2 via an RS-232 connection (15) using, for example, a PC.

**VP-427X2** features an RS-232 3-pin terminal block connector allowing RS-232 control of **VP-427X2**.

Connect the RS-232 terminal block on the rear panel of **VP-427X2** to a PC/controller, as follows:

From the RS-232 9-pin D-sub serial port connect:

- Pin 2 to the TX pin on the **VP-427X2** RS-232 terminal block **RS-232 Device VP-427X2**
- $5 4$ Pin 3 to the RX pin on the VP-427X2 RS-232 terminal block  $\left\|\mathbf{v}\right\|_{4}^{\infty}$  $\frac{8}{7}$ <br> $\frac{4}{3}$
- Pin 5 to the G pin on the **VP-427X2** RS-232 terminal block

<span id="page-9-2"></span>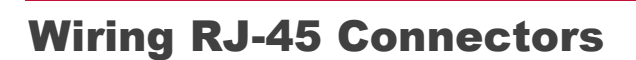

This section defines the TP pinout, using a straight pin-to-pin cable with RJ-45 connectors.

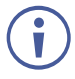

For HDBT cables, it is recommended that the cable ground shielding be connected/soldered to the connector shield.

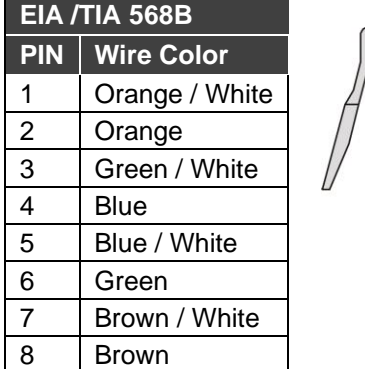

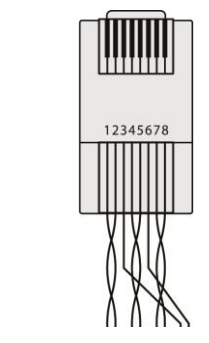

**RS-232** 

G Rx Tx

# <span id="page-10-0"></span>Operating and Controlling VP-427X2

Operate and control **VP-427X2** by:

- [Using Front Panel Buttons](#page-10-1) on page [9.](#page-10-1)
- [Connecting the Remote Control Switches](#page-10-2) on page [9.](#page-10-2)
- [Using the OSD Menu](#page-11-0) on page [10.](#page-11-0)
- **[Operating via Ethernet](#page-19-0) on page [18.](#page-19-0)**

# <span id="page-10-1"></span>Using Front Panel Buttons

Use **VP-427X2** front panel buttons enable performing the following actions:

- Pressing the **INPUT**  $(2)$  to and cycling through the inputs to select an input.
- Using the MENU, ENTER (when in the OSD menu), + and buttons to control the device (see [Using the OSD Menu](#page-11-0) on page [10\)](#page-11-0).
- Pressing **MENU**  $(6)$  and  $\cdot$   $(8)$  to reset the resolution to 1080p.
- Pressing **ENTER**  $(7)$  and  $\div$   $(9)$  to reset the resolution to XGA.
- Pressing  $\mathsf{FREEZE}\left( \mathcal{Y} \right)$  to freeze the image.

# <span id="page-10-2"></span>Connecting the Remote Control Switches

Control the display status via remote control switches.

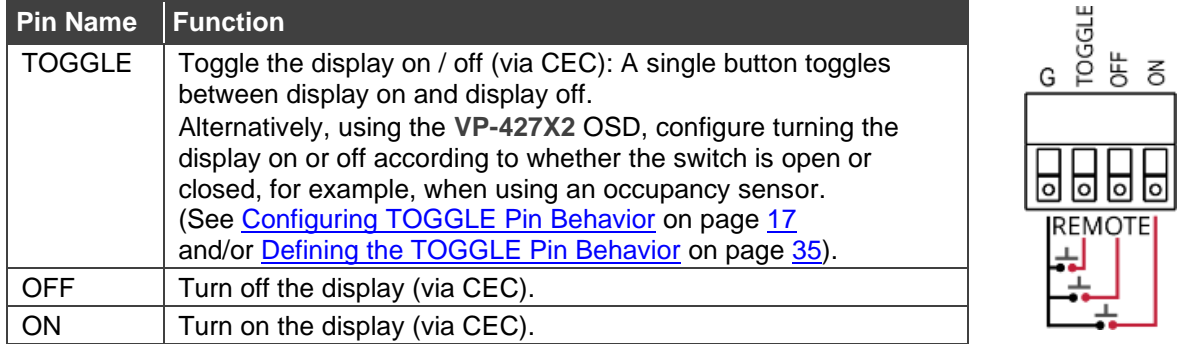

# <span id="page-11-0"></span>Using the OSD Menu

**VP-427X2** enables controlling and defining the device parameters via the OSD, using the front panel MENU buttons.

**To enter and use the OSD menu buttons:**

- 1. Press MENU.
- 2. Press:
	- **ENTER** to accept changes and to change the menu settings.
	- **EXECT Arrow buttons** to move through the OSD menu, which is displayed on the video output.
	- **EXIT** to exit the menu.
- The default OSD timeout is set to 10 seconds.

Use the OSD menu to perform the following operations:

- [Adjusting Image Parameters](#page-12-0) on page [11.](#page-12-0)
- [Selecting an Input Signal](#page-12-1) on page [11.](#page-12-1)
- [Setting Output Parameters](#page-13-0) on page [12.](#page-13-0)
- [Setting Audio Parameters](#page-13-1) on page [12.](#page-13-1)
- [Setting OSD Parameters](#page-14-0) on page [13.](#page-14-0)
- [Managing EDID via OSD](#page-14-1) on page [13.](#page-14-1)
- [Setting HDCP](#page-15-0) on page [14.](#page-15-0)
- [Setting Sleep Mode](#page-16-0) on page [15.](#page-16-0)
- [Setting Switching Mode](#page-16-1) on page [15.](#page-16-1)
- [Defining FREEZE Button Operation Mode](#page-16-2) on page [15.](#page-16-2)
- [Setting Ethernet Parameters](#page-17-0) on page [16.](#page-17-0)
- [Defining CEC](#page-17-1) on page [16.](#page-17-1)
- [Configuring TOGGLE](#page-18-0) Pin Behavior on page [17.](#page-18-0)
- [Defining HDBT Range](#page-18-1) on page [17.](#page-18-1)
- [Viewing Device Information](#page-18-2) on page [17.](#page-18-2)
- [Performing a Reset](#page-19-1) on page [18.](#page-19-1)

## <span id="page-12-0"></span>Adjusting Image Parameters

**VP-427X2** enables adjusting the image parameters such as contrast, brightness and so on.

**To adjust the image parameters:**

- 1. On the front panel press **MENU**. The menu appears.
- 2. Click **Picture** and define the image parameters according to the information in the following table:

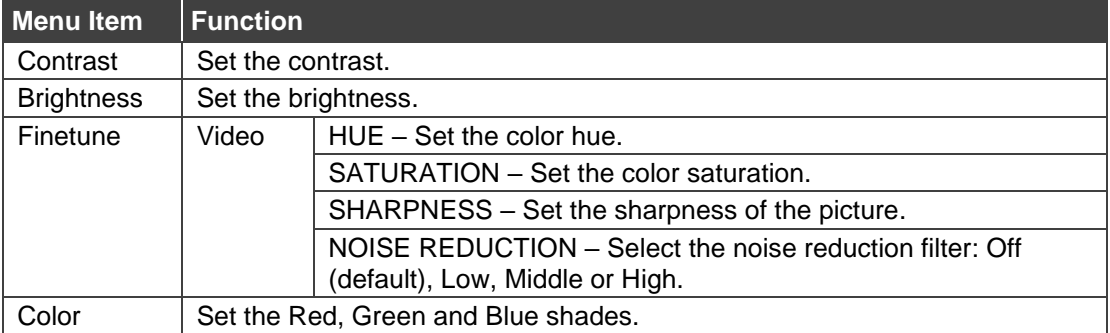

Image parameters are adjusted.

### <span id="page-12-1"></span>Selecting an Input Signal

Select the **VP-427X2** input source via the OSD menu.

**To set the input source:**

- 1. On the front panel press **MENU**. The menu appears.
- 2. Click **Input** and select the **Source**: HDBT 1 (default), HDBT 2, or HDMI.

An input signal is selected.

## <span id="page-13-0"></span>Setting Output Parameters

**VP-427X2** enables setting output parameters such as the size of the image and output resolution via the OSD MENU buttons.

**To set the output parameters:**

- 1. On the front panel press **MENU**. The menu appears.
- 2. Click **Output** and define the output parameters according to the information in the following table:

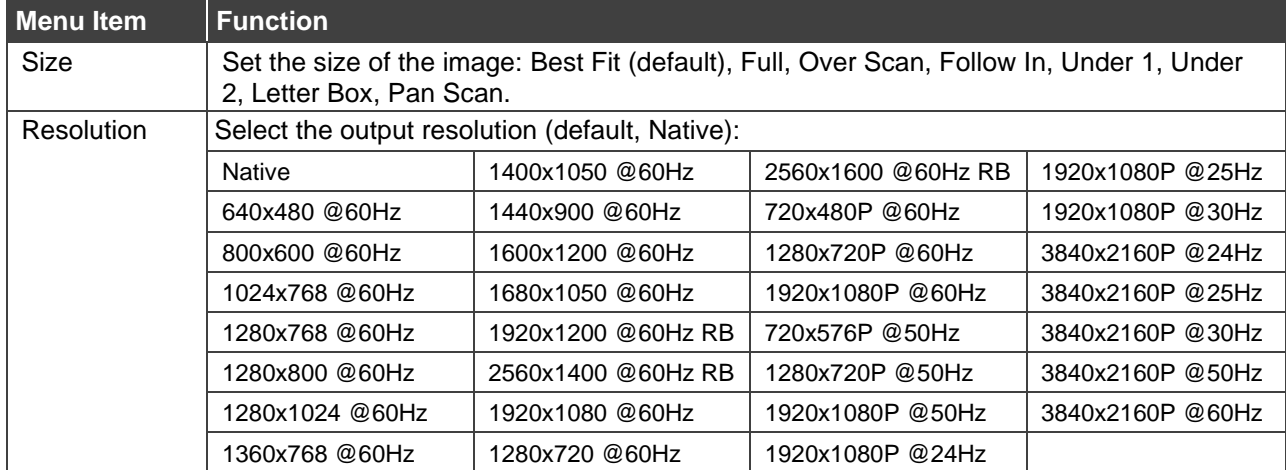

Image size and output resolution are defined.

### <span id="page-13-1"></span>Setting Audio Parameters

**VP-427X2** enables defining the audio delay time and output volume.

**To set the audio:** 

- 1. On the front panel press **MENU**. The menu appears.
- 2. Click **Audio** and define the following:
	- Set the audio delay time (lip sync) to off, 40ms (default), 110ms or 150ms.
	- Set the AUDIO OUT output volume (default is 80 = 0dB).

Audio parameters are defined.

# <span id="page-14-0"></span>Setting OSD Parameters

**VP-427X2** enables adjusting OSD parameters for your convenience via the OSD MENU buttons.

**To set the OSD parameters:**

- 1. On the front panel press **MENU**. The menu appears.
- 2. Click **OSD** and define the OSD parameters according to the information in the following table:

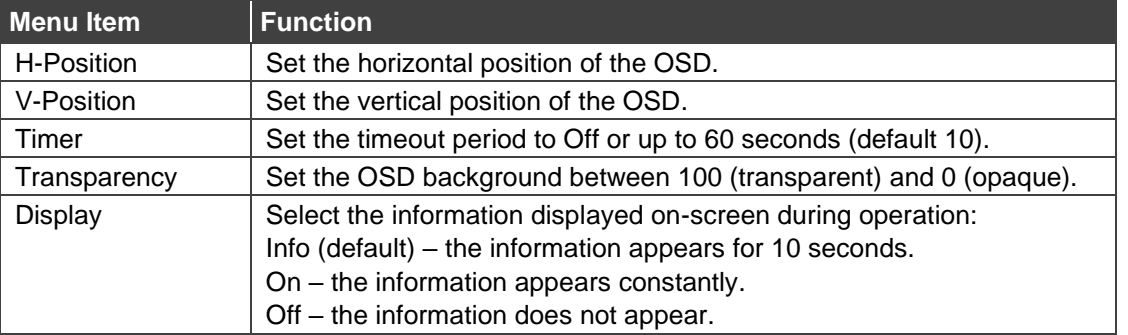

OSD parameters are set.

### <span id="page-14-1"></span>Managing EDID via OSD

**VP-427X2** enables managing the EDID via the OSD MENU buttons.

**Uploading the EDID**

**To upload EDID:**

- 1. On the front panel press **MENU**. The menu appears.
- 2. Click **EDID Manage** and select the parameters according to the information in the following table:

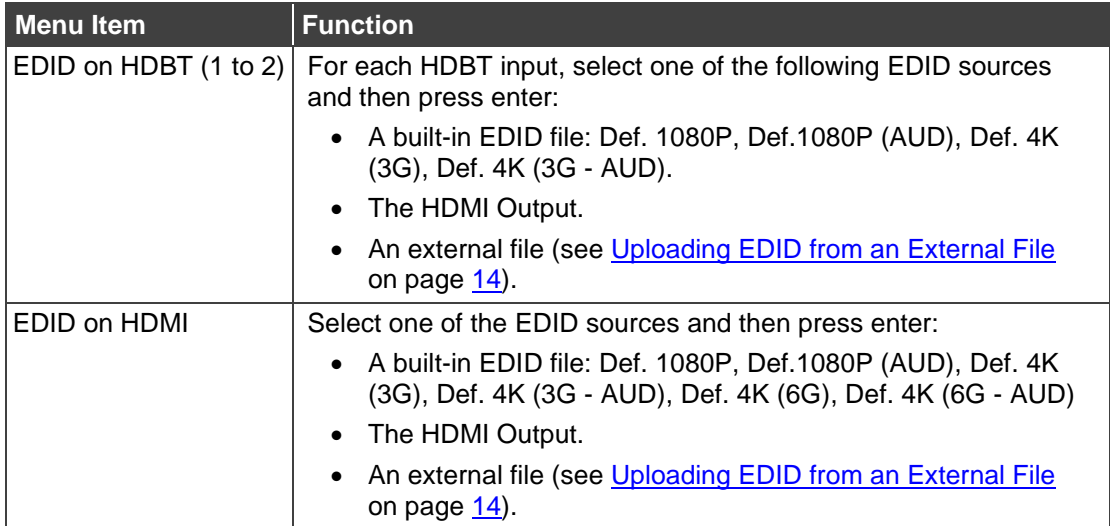

The selected EDID is sent to the input.

<span id="page-15-1"></span>**Uploading EDID from an External File**

**To select the EDID from an external file:**

- 1. Save an EDID file via the EDID webpage (see [Managing EDID](#page-32-0) on page [31\)](#page-32-0).
- 2. On the front panel press **MENU**. The OSD menu appears.
- 3. Click **Advanced** and select **EDID Manage**.
- 4. Select an HDMI input and then select **File**. The external EDID file (as stored via the EDID embedded page) is stored.

An external EDID file is sent to a selected input.

### <span id="page-15-0"></span>Setting HDCP

**VP-427X2** enables setting the HDCP on the inputs and on the output via the front panel MENU buttons.

**To set the HDCP on the inputs and output:**

- 1. On the front panel press **MENU**. The menu appears.
- 2. Click **Advanced** and define the HDCP parameters according to the information in the following table:

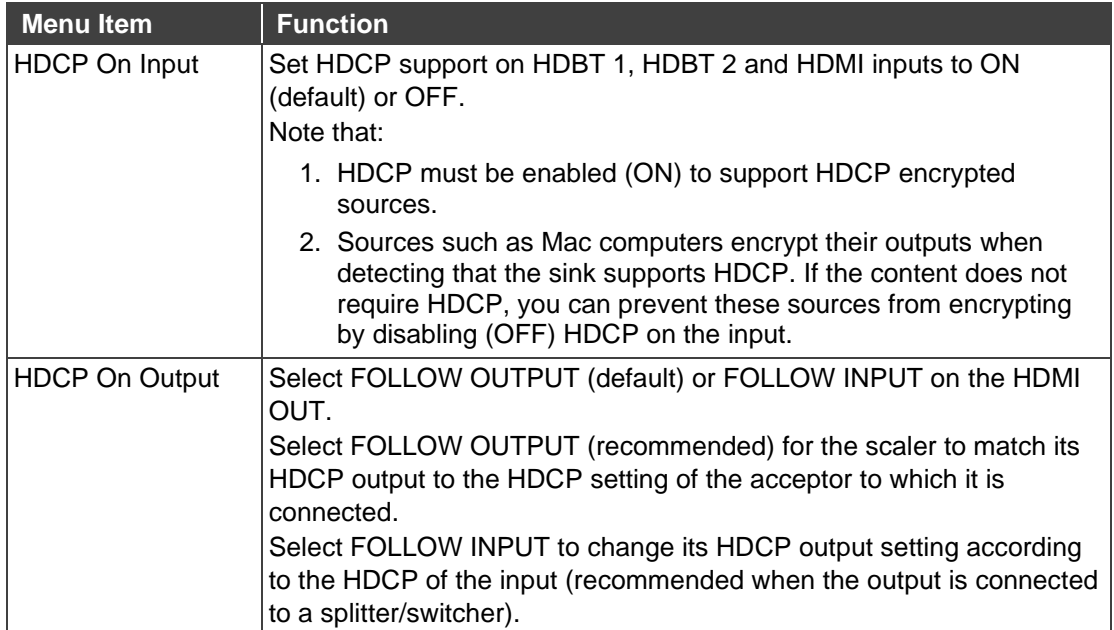

HDCP is set on the input/output.

### <span id="page-16-0"></span>Setting Sleep Mode

Auto Sync Off turns off the output after a period of not detecting a valid video signal on the input(s) until a valid input is again detected or any keypad button is pressed.

**VP-427X2** enables configuring the Auto Sync Off delay time when a connected display enters sleep mode.

**To set Auto Sync Off:**

- 1. On the front panel press **MENU**. The menu appears.
- 2. Click **Advanced** and select **Auto Sync Off**.
- 3. Define Auto Sync Off according to the information in the following table:

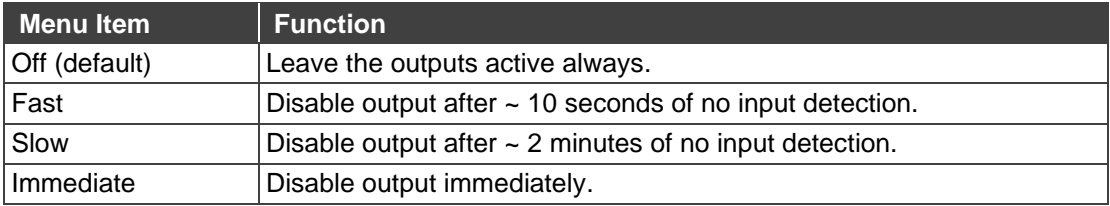

Sleep mode is defined.

### <span id="page-16-1"></span>Setting Switching Mode

**VP-427X2** enables configuring for automatic switching of the input source upon signal loss or when a source is plugged in.

**To set the switching mode:**

- 1. On the front panel press **MENU**. The menu appears.
- 2. Click **Advanced** and select **Auto Switching**.
- 3. Select the switching mode according to the information in the following table:

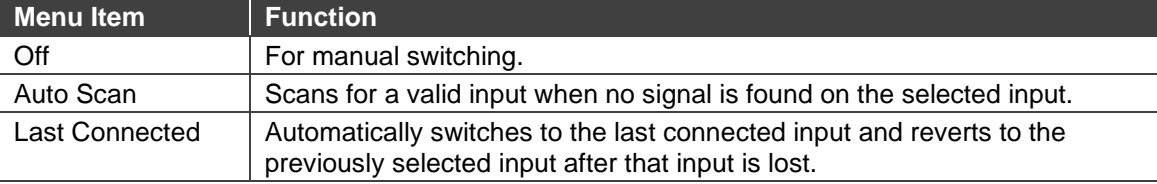

Switching mode is defined.

### <span id="page-16-2"></span>Defining FREEZE Button Operation Mode

**VP-427X2** enables defining the function of the FREEZE front panel button  $(8)$ .

**To define the FREEZE button operation mode:**

- 1. On the front panel press **MENU**. The menu appears.
- 2. Click **Advanced** and select **Freeze**.

3. Set freeze mode according to the information in the following table:

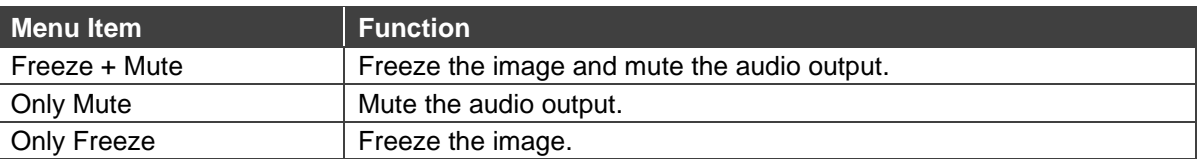

When pressed, FREEZE button functions as defined.

#### <span id="page-17-0"></span>Setting Ethernet Parameters

**VP-427X2** enables defining the Ethernet parameters via the MENU front panel buttons.

**To set the Ethernet parameters:**

- 1. On the front panel press **MENU**. The menu appears.
- 2. Click **Advanced** and define the Ethernet parameters according to the information in the following table:

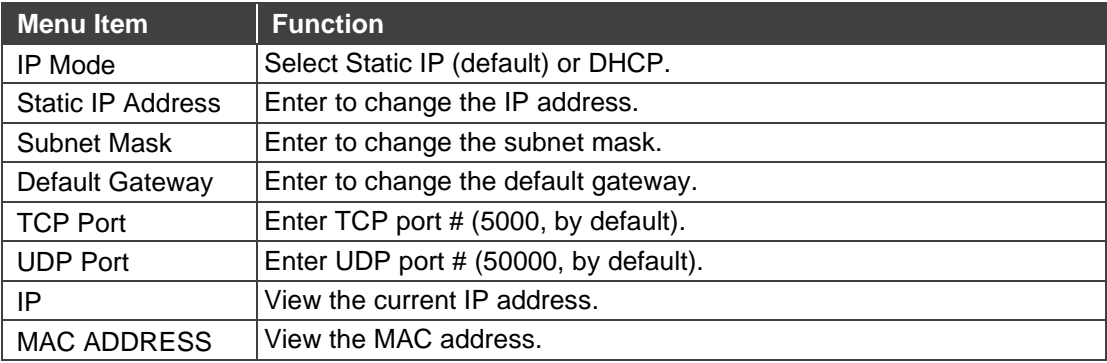

Network parameters are defined.

### <span id="page-17-1"></span>Defining CEC

**VP-427X2** can be configured to automatically send CEC on/off commands to the connected display (default) or to pass CEC commands from the connected source to the connected display.

**To set the CEC (Consumer Electronic Control) functionality:**

- 1. On the front panel press **MENU**. The menu appears.
- 2. Click **Advanced** and select **Output CEC Bypass**.
- 3. Select:
	- **Off** Automatically send CEC commands to shut down the output display after a timeout period when no input signal is found and to power up the display when the input returns.
	- **On** Pass CEC commands from the source to the display.

CEC functionality is defined.

# <span id="page-18-0"></span>Configuring TOGGLE Pin Behavior

**VP-427X2** enables defining the function of the REMOTE pin (13) on the rear panel.

**To configure the TOGGLE pin** (see [Connecting the Remote Control Switches](#page-10-2) on page **[9](#page-10-2)**):

- 1. On the front panel press **MENU**. The menu appears.
- 2. Click **Advanced** and select **Toggle Pin**.
- 3. Select the TOGGLE pin configuration:
	- $\blacksquare$  Edge = (toggle on/off)
	- Input Select
	- GND=Off / Hi=On
	- GND=On / Hi=Off
	- Hi=Off

## <span id="page-18-1"></span>Defining HDBT Range

**VP-427X2** enables defining the range for each of the HDBT ports.

**To define HDBT extra range:**

- 1. On the front panel press **MENU**. The menu appears.
- 2. Click **Advanced** and select **HDBT Extra Range**.
- 3. Select for HDBT1/HDBT2:
	- **Off** 1080p signal extends to 130m.
	- **On** extra range, 1080p signal extends to 180m.

HDBT range is defined.

### <span id="page-18-2"></span>Viewing Device Information

Device information includes the selected source, the input and output resolutions, and the software version.

**To view the information:**

- 1. On the front panel press **MENU**. The menu appears.
- 2. Click **INFO** and view the input resolution, output resolution and software version.

Information is displayed.

### <span id="page-19-1"></span>Performing a Reset

**VP-427X2** enables performing either a soft reset or a full reset via the front panel MENU buttons.

**To reset the device:**

- 1. On the front panel press **MENU**. The menu appears.
- 2. Click **Factory** and select either Reset (full reset) or a Soft Reset (reset device information excluding Ethernet parameters), then click **Yes**. Wait for completion of factory reset (resolution is set to Native).

Device is reset.

# <span id="page-19-0"></span>Operating via Ethernet

You can connect to **VP-427X2** via Ethernet using either of the following methods:

- Directly to the PC using a crossover cable (see Connecting Ethernet Port Directly to a [PC](#page-19-2) on page [18\)](#page-19-2).
- Via a network hub, switch, or router, using a straight-through cable (see Connecting [Ethernet Port via a Network Hub](#page-21-0) on page [20\)](#page-21-0).

**Note**: If you want to connect via a router and your IT system is based on IPv6, speak to your IT department for specific installation instructions.

## <span id="page-19-2"></span>Connecting Ethernet Port Directly to a PC

You can connect the Ethernet port of **VP-427X2** directly to the Ethernet port on your PC using a crossover cable with RJ-45 connectors.

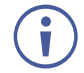

This type of connection is recommended for identifying **VP-427X2** with the factory configured default IP address.

After connecting **VP-427X2** to the Ethernet port, configure your PC as follows:

- 1. Click **Start** > **Control Panel** > **Network and Sharing Center**.
- 2. Click **Change Adapter Settings**.
- 3. Highlight the network adapter you want to use to connect to the device and click **Change settings of this connection**.

The Local Area Connection Properties window for the selected network adapter appears as shown in [Figure 6.](#page-20-0)

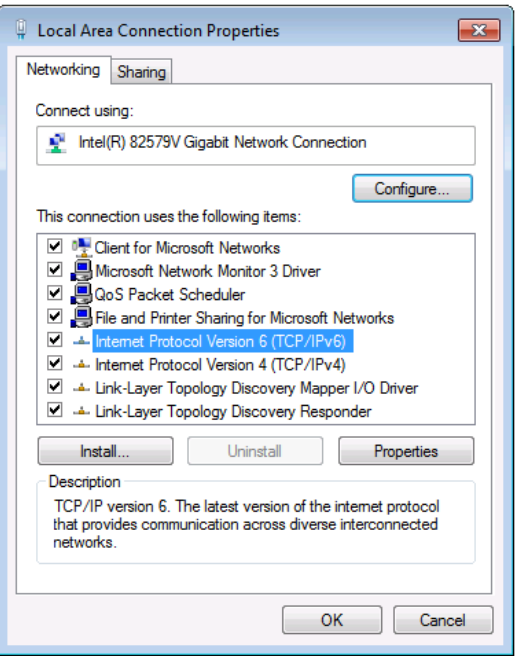

Figure 6: Local Area Connection Properties Window

<span id="page-20-0"></span>4. Highlight either **Internet Protocol Version 6 (TCP/IPv6)** or **Internet Protocol Version 4 (TCP/IPv4)** depending on the requirements of your IT system.

#### 5. Click **Properties**.

The Internet Protocol Properties window relevant to your IT system appears as shown in [Figure 7](#page-20-1) or [Figure 8.](#page-21-1)

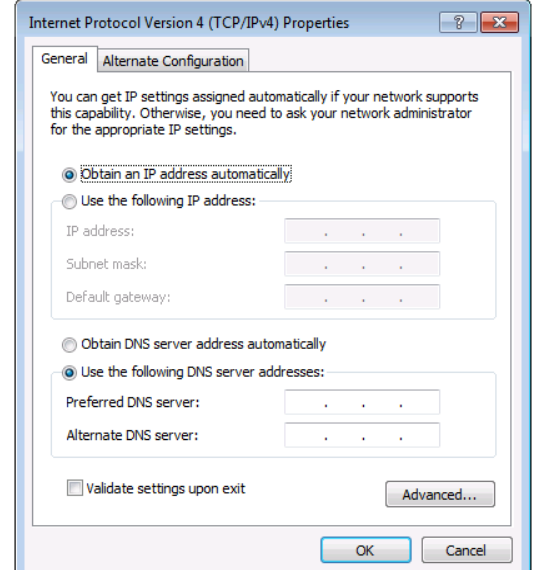

<span id="page-20-1"></span>Figure 7: Internet Protocol Version 4 Properties Window

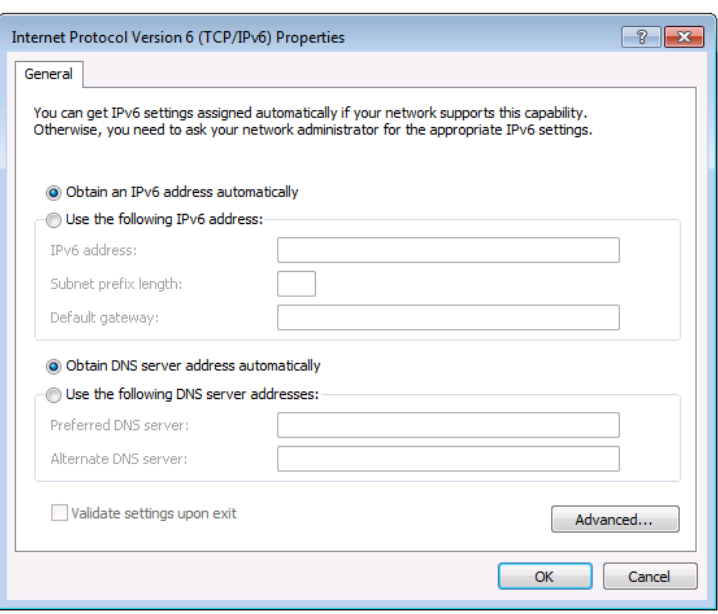

Figure 8: Internet Protocol Version 6 Properties Window

<span id="page-21-1"></span>6. Select **Use the following IP Address** for static IP addressing and fill in the details as shown in [Figure 9.](#page-21-2)

For TCP/IPv4 you can use any IP address in the range 192.168.1.1 to 192.168.1.255 (excluding 192.168.1.39) that is provided by your IT department.

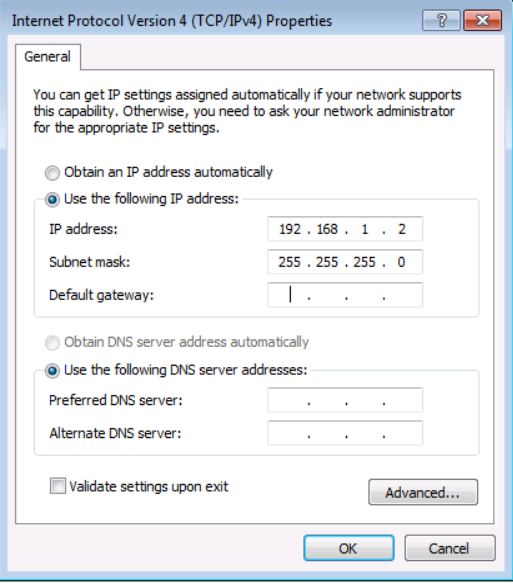

Figure 9: Internet Protocol Properties Window

- <span id="page-21-2"></span>7. Click **OK**.
- 8. Click **Close**.

#### <span id="page-21-0"></span>Connecting Ethernet Port via a Network Hub or Switch

You can connect the Ethernet port of **VP-427X2** to the Ethernet port on a network hub or using a straight-through cable with RJ-45 connectors.

#### Configuring Ethernet Port

You can set the Ethernet parameters via the embedded Web pages.

# <span id="page-22-0"></span>Using Embedded Web Pages

**VP-427X2** can be operated remotely using the embedded Web pages. The Web pages are accessed using a Web browser and an Ethernet connection.

Before attempting to connect:

- Perform the procedures in [Operating via Ethernet](#page-19-0) on page [18.](#page-19-0)
- Ensure that your browser is supported.

The following operating systems and Web browsers are supported:

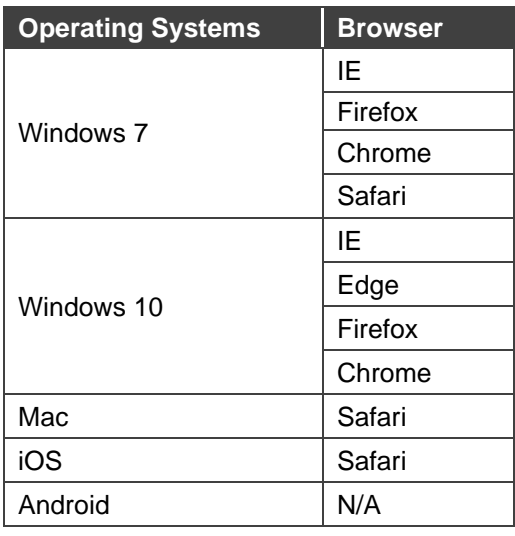

Some features might not be supported by some mobile device operating systems.

**VP-427X2** enables performing the following:

- [Loading and Saving Configurations](#page-23-0) on page [22.](#page-23-0)
- [Entering Standby Mode](#page-24-0) on page [23.](#page-24-0)
- [Configuring Video Input Settings](#page-25-0) on page [24.](#page-25-0)
- [Selecting an](#page-26-0) Input on page [25.](#page-26-0)

 $\ddot{\phantom{a}}$ 

- Freezing or Blanking [the Video Output Signal](#page-26-1) on page [25.](#page-26-1)
- [Adjusting the Output Volume](#page-26-2) on page [25.](#page-26-2)
- [Upgrading the Firmware](#page-28-0) on page [27.](#page-28-0)
- [Configuring Network Settings](#page-29-0) on page [28.](#page-29-0)
- **[Performing Device Soft Factory Reset](#page-30-0) on page [29.](#page-30-0)**
- [Configuring Video Output Settings](#page-30-1) on page [29.](#page-30-1)
- [Configuring HDCP per Input/Output](#page-31-0) on page [30.](#page-31-0)
- [Managing EDID](#page-32-0) on page [31.](#page-32-0)
- [Adjusting the Audio Delay and Volume](#page-34-0) on page [33.](#page-34-0)
- [Configuring Automatic Switching Settings](#page-35-0) on page [34.](#page-35-0)
- [Defining CEC Functionality](#page-36-0) on page [35.](#page-36-0)
- Controlling VP-427X2 [via the RS-232 Terminal Block Connectors](#page-37-0) on page [36.](#page-37-0)
- [Managing Authentication](#page-45-0) on page [44.](#page-45-0)
- [Viewing About Page](#page-47-0) on page [46.](#page-47-0)

**To browse the VP-427X2 web pages:**

- 1. Open your Internet browser.
- 2. Type the IP address of the device in the Address bar of your browser. For example, the default IP address:

 $\epsilon$  http://192.168.1.39  $\checkmark$ 

The Controller application page appears.

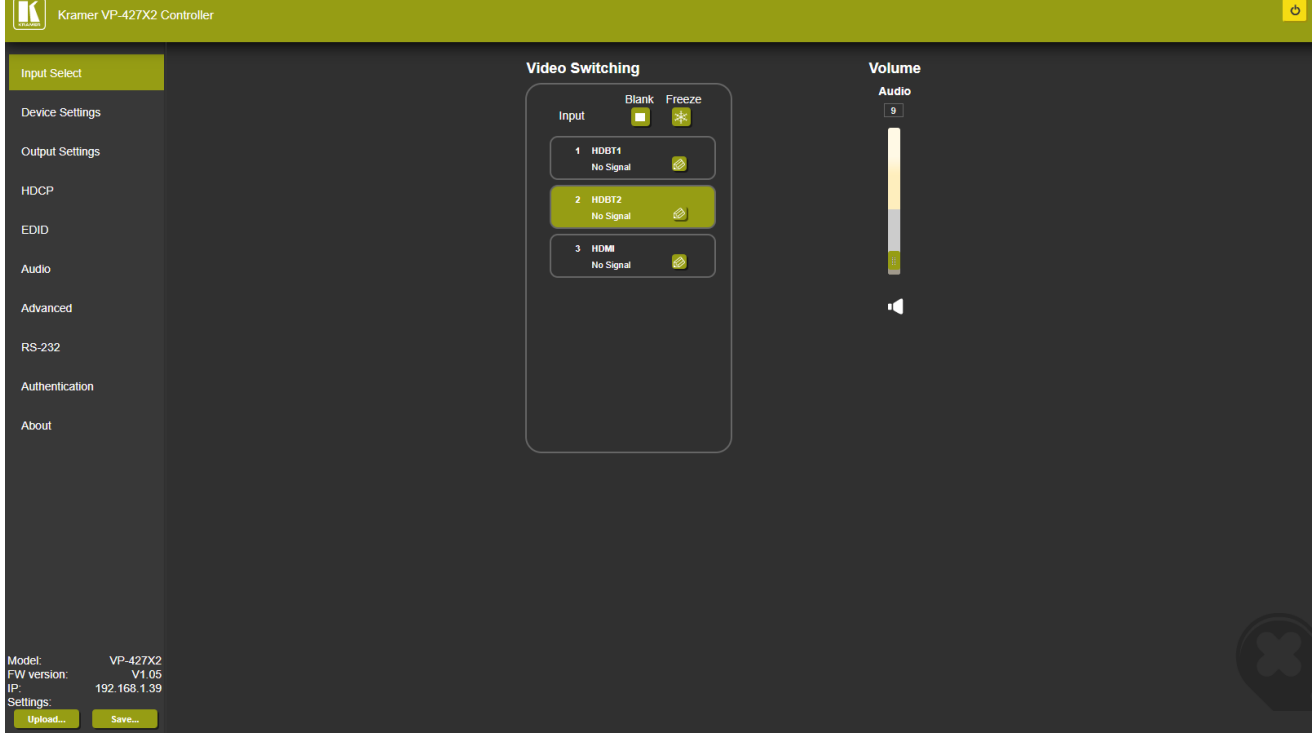

Figure 10: Controller Application Page with Navigation List on Left

<span id="page-23-1"></span>3. Click the tabs on the left side of the screen to access the relevant web page.

# <span id="page-23-0"></span>Loading and Saving Configurations

**VP-427X2** enables you to save a configuration to recall it in the future.

### Saving a Configuration

**To save the current configuration:**

- 1. Configure the device as required.
- 2. In the Navigation pane, click **Save**. The file is automatically saved in the Downloads folder (or another designated folder).

The current configuration is saved.

### Loading a Configuration

**To load a configuration:**

- 1. In the navigation pane click **Upload**. An Explorer window opens.
- 2. Select the required file and click **Open**.

The device is configured according to the saved preset.

# <span id="page-24-0"></span>Entering Standby Mode

**VP-427X2** features a power saving standby mode that shuts down its outputs without having to power off the unit.

**To toggle between standby mode and normal operation:**

• Click the power icon on the right-hand side of the web pages header. When in standby mode, the icon displays a gray background:

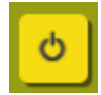

Figure 11: **VP-427X2** Standby Mode

# <span id="page-25-0"></span>Configuring Video Input Settings

**VP-427X2** enables you to individually configure settings for each of the video inputs.

**To configure video input settings:**

1. Click **Input Select** on the Navigation List. The Input Select page appears [\(Figure](#page-23-1) 10).

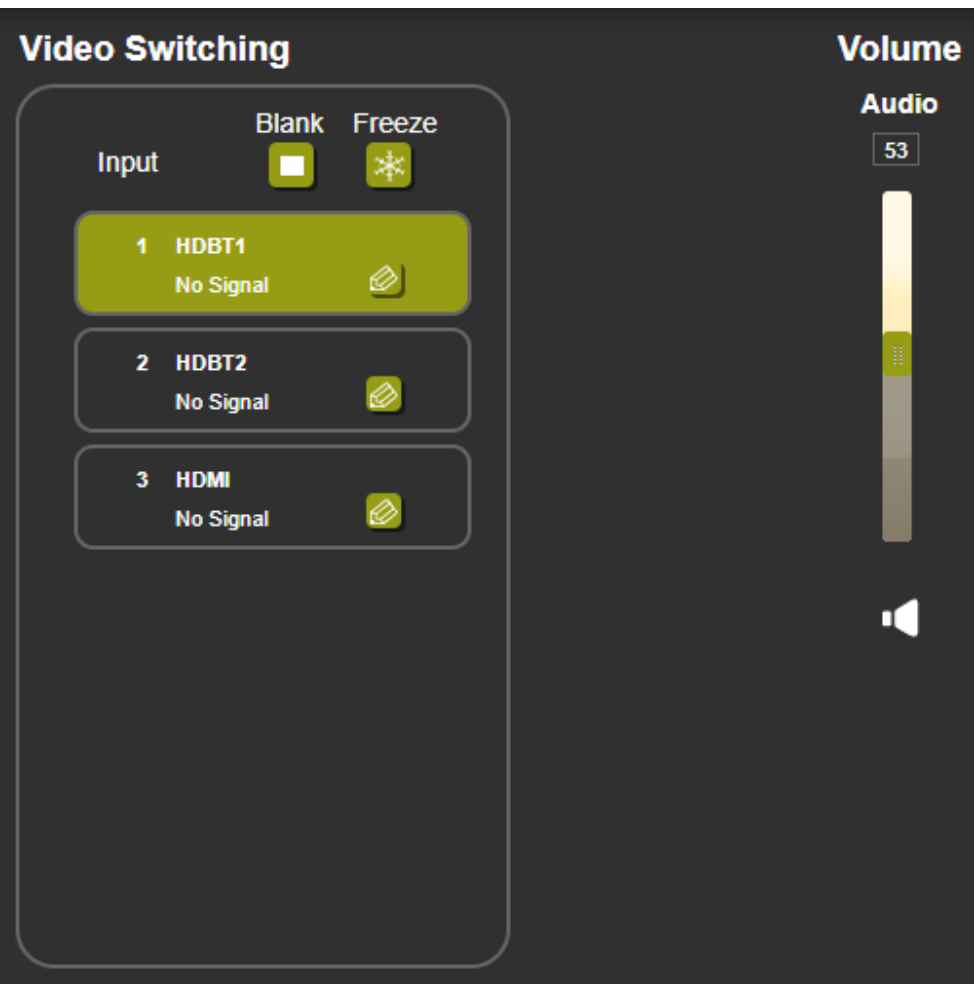

Figure 12: Web Pages – Input Select Page

2. In the Video Switching area, click the edit icon on the right side of the relevant video input.

The settings window appears for the selected input.

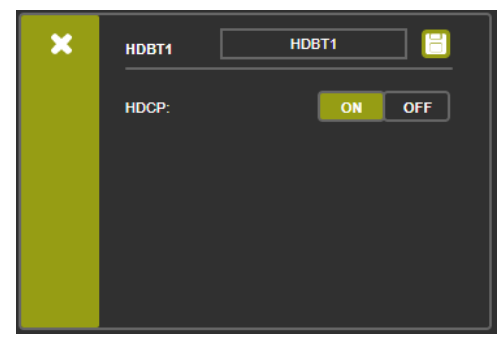

Figure 13: Setting Window for HDBT 1 Figure 14: Setting Window for HDMI

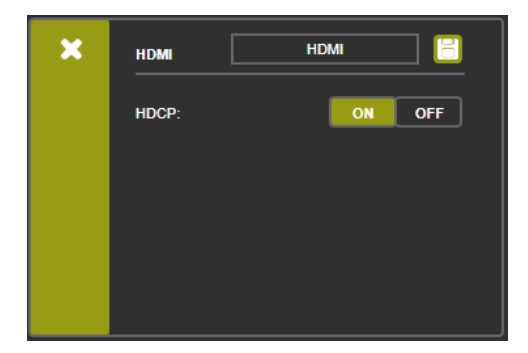

- 3. If required, enter a new name, and click the save icon to change the name of the input that appears in the web pages.
- 4. Click **ON**/**OFF** to enable/disable the HDCP decryption on the selected input.

If HDCP is disabled on an input, an HDCP encrypted source will not pass through the unit.

Inputs are configured.

Ť

# <span id="page-26-0"></span>Selecting an Input

**To select an input to be switched to the output using the web pages:**

- 1. Click **Input Select** on the Navigation List. The Input Select page appears [\(Figure](#page-23-1) 10).
- 2. In the Video Switching area, click the required input button. The input button turns green

The selected input is switched to the output.

# <span id="page-26-1"></span>Freezing or Blanking the Video Output Signal

**To freeze or clear the video output, do one of the following:**

- 1. Click **Input Select** on the Navigation List. The Input Select page appears [\(Figure](#page-23-1) 10).
- 2. In the Video Switching area, click one of the following:
	- $\bullet$   $\mathbb{R}$  Freezes the currently displayed video frame.

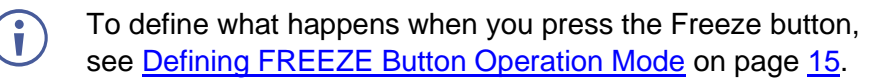

 $\blacksquare$  – Blanks the video output from the display; the display goes blank.

Output video signal is frozen/blanked.

# <span id="page-26-2"></span>Adjusting the Output Volume

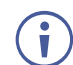

The analog audio output volume can also be adjusted from the Audio web page.

**To adjust the output volume:**

- 1. Click **Input Select** on the Navigation List. The Input Select page appears [\(Figure](#page-23-1) 10).
- 2. Use the slider controls in the Volume area of the web page to change the volume or enter the value in the text box above the slider.
- 3. Click  $\blacksquare$  to mute the output.

Audio output volume is adjusted.

# <span id="page-27-0"></span>Viewing Device Details

1. Click **Device Settings** on the Navigation List. The Device Settings page appears.

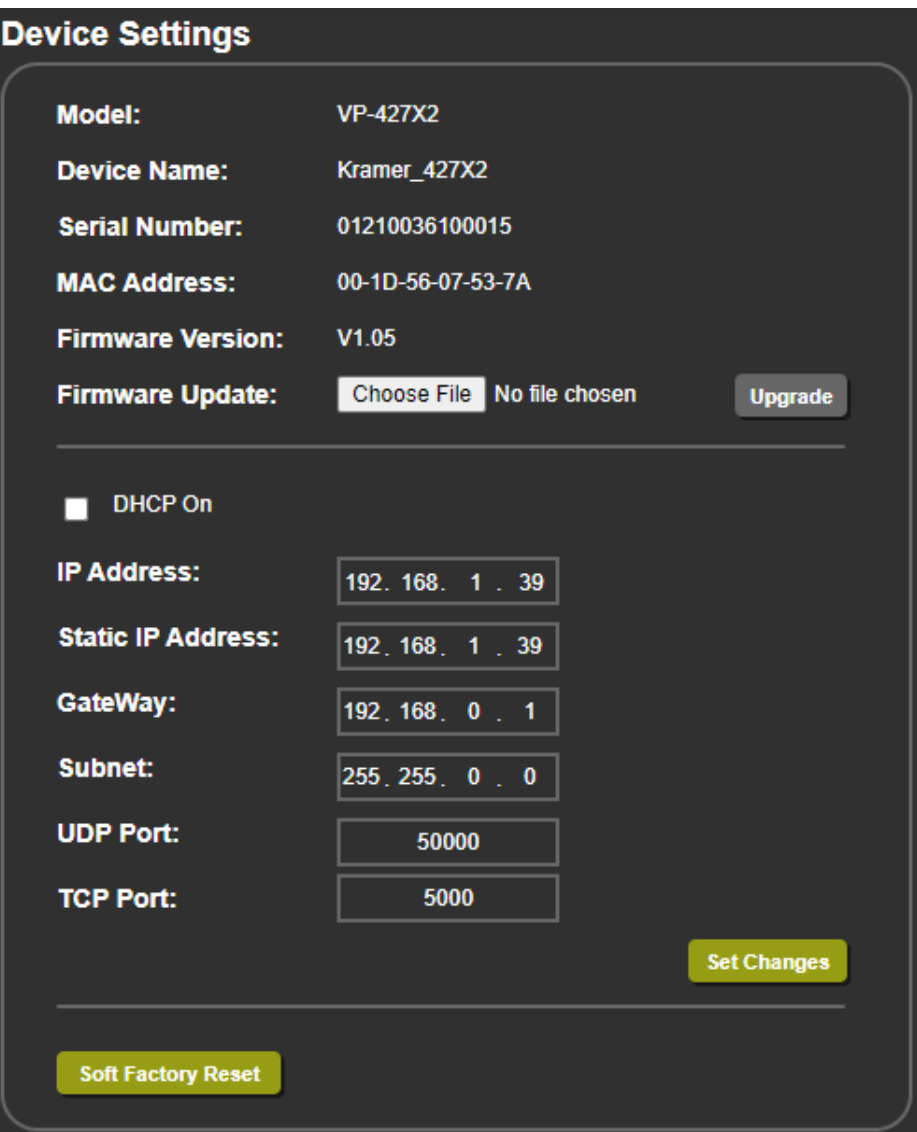

Figure 15: The Device Settings Page

<span id="page-27-1"></span>2. Under Device Settings, view device details: Model, Device Name, Serial Number, MAC Address and Firmware Version.

Device details are viewed.

# <span id="page-28-0"></span>Upgrading the Firmware

**To upgrade VP-427X2 firmware:**

- 1. Click **Device Settings** on the Navigation List. The Device Settings page appears (see [Figure 15\)](#page-27-1).
- 2. Under Firmware Update, click **Choose File**. A file browser appears.
- 3. Open the required upgrade file. The file name appears on the web page.
- 4. Click **Upgrade**. a confirmation window appears.
- 5. Click **OK**. The new firmware is uploaded:

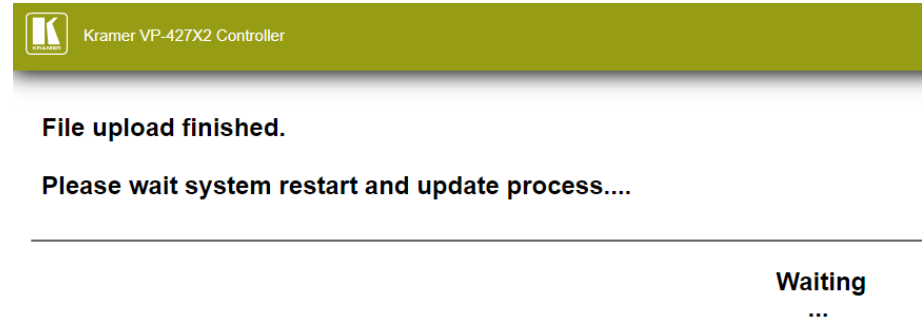

Figure 16: Device Settings Page –New Firmware Uploaded

6. Once the file is uploaded follow the instructions on the web page: The new firmware is uploaded:

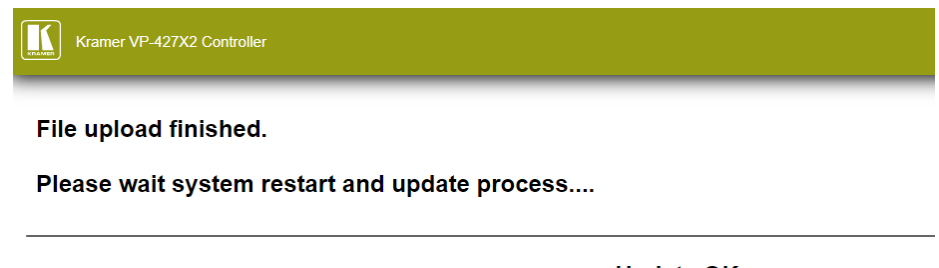

**Update OK** Please re-link the webpage and refresh it

Figure 17: Device Settings Page – New Firmware File Uploading Complete

- 7. Re-enter the IP address and refresh the web page.
- 8. Make sure that the new version appears on the lower left side of the web page.

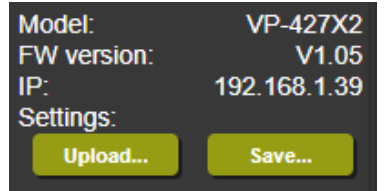

Figure 18: Current Firmware Information Display

Firmware upgrade is complete.

# <span id="page-29-0"></span>Configuring Network Settings

**VP-427X2** enables you to use DHCP mode or to turn DHCP mode off and change Network settings.

**To configure Network settings:**

- 1. Click **Device Settings** on the Navigation List. The Device Settings page appears (see [Figure 15\)](#page-27-1).
- 2. Change Network settings as required:
	- a. In static mode (DHCP On is unchecked), change static Network settings as required:
		- $\cdot$  For example, change the IP address.

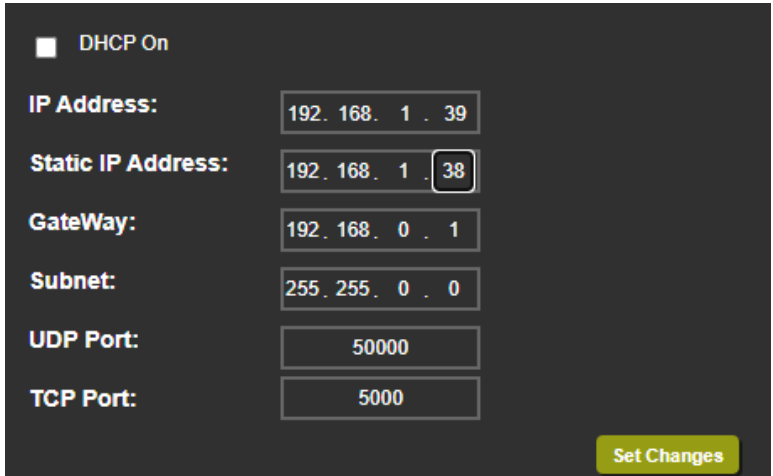

Figure 19: Changing the IP Address

- Click **Set Changes**. A confirmation message appears.
- b. To select to work in DHCP mode instead of with static parameters, select the **DHCP On** check box and click **Set changes**. A confirmation message appears.
- 3. Click **OK** to confirm the change.

The current web page session is disconnected. To access the web pages, reload with the new setting.

Network settings are configured.

# <span id="page-30-0"></span>Performing Device Soft Factory Reset

**VP-427X2** enables you to reset to factory default settings, with or without resetting the IP parameters.

**To perform soft factory reset:**

- 1. Click **Device Settings** on the Navigation List. The Device Settings page appears (see [Figure 15\)](#page-27-1).
- 2. Click **Soft Factory Reset** to restart the unit. IP address values and User/Password settings do not return to their factory default parameters.

The device resets.

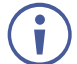

For full factory reset, see [Performing a Reset](#page-19-1) on page [18.](#page-19-1)

# <span id="page-30-1"></span>Configuring Video Output Settings

**VP-427X2** enables you to configure settings for the video that is passed through the HDBT and HDMI outputs.

**To configure video output settings:**

1. Click **Output Settings** on the Navigation List. The Output Settings page appears.

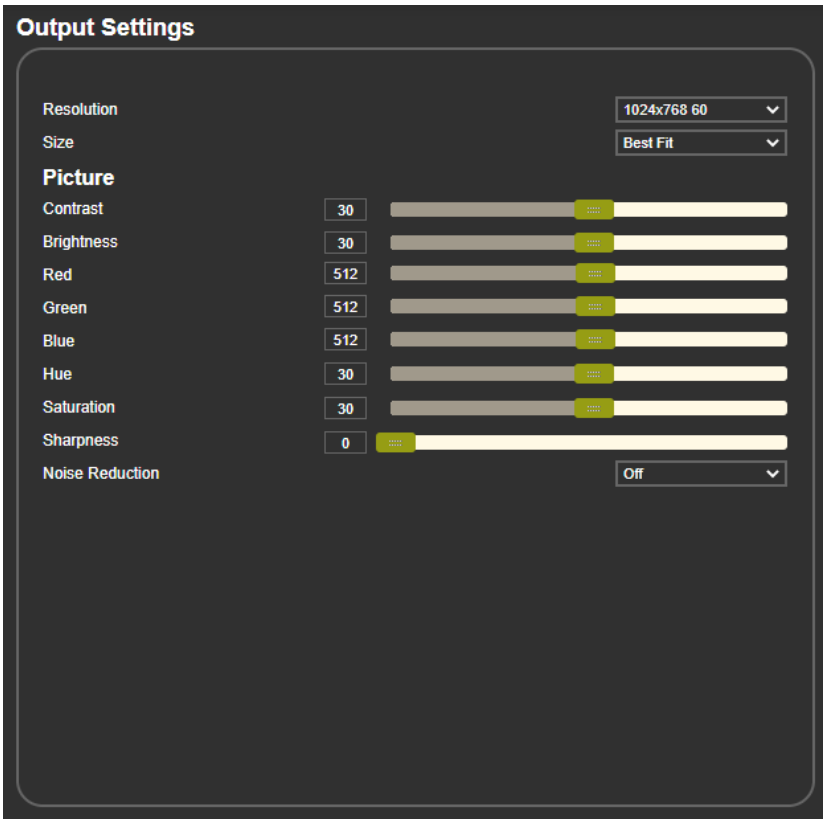

Figure 20: The Output Settings Page

- 2. Open the Resolution drop-down box and select the required output resolution or select one of the following:
	- Native sets the output resolution to match the native resolution of the connected device.
- 3. Open the Size drop-down box and select the video size on the display: Over Scan, Full, Best Fit, Pan Scan, Letter Box, Under 2, Under 1 and Follow In.
- 4. In the Picture area, use the slider controls to adjust the display picture quality.
- 5. Open the Noise Reduction drop-down box and select the level of noise reduction or select Off.

Output settings are defined.

# <span id="page-31-0"></span>Configuring HDCP per Input/Output

**VP-427X2** enables you to configure HDCP individually for each input/output.

**To configure HDCP:**

1. Click **HDCP** on the Navigation List. The HDCP page appears.

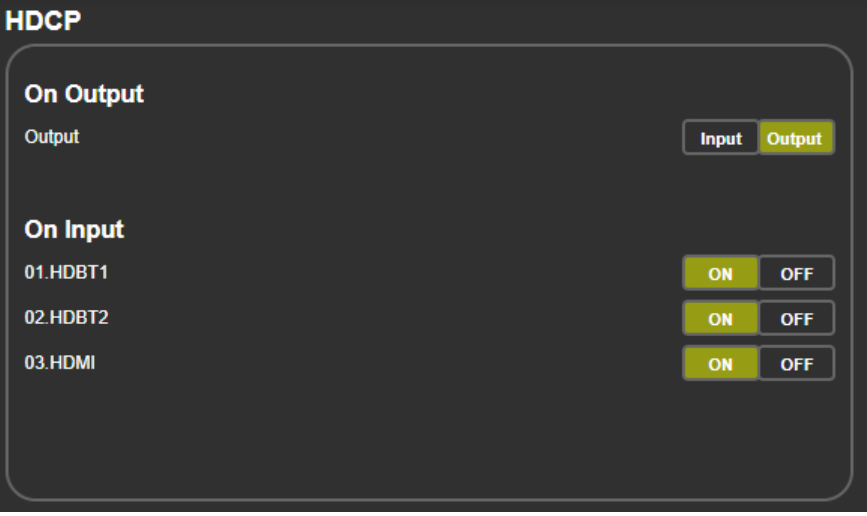

Figure 21: The HDCP Page

- 2. In the On Output area, click one of the following:
	- **Input** signal is outputted with HDCP encryption when the input includes HDCP encryption.
	- **Output** signal is always outputted with HDCP encryption when the output acceptor supports it (even if the input does not include encryption).
- 3. In the On Input area, click **ON** or **OFF** for each of the inputs to turn on or off the HDCP encryption for that input.

HDCP settings are defined.

# <span id="page-32-0"></span>Managing EDID

**VP-427X2** enables you to individually configure and manage EDID settings for each of the inputs.

**To Copy EDID:**

1. Click **EDID** on the Navigation List. The EDID page appears.

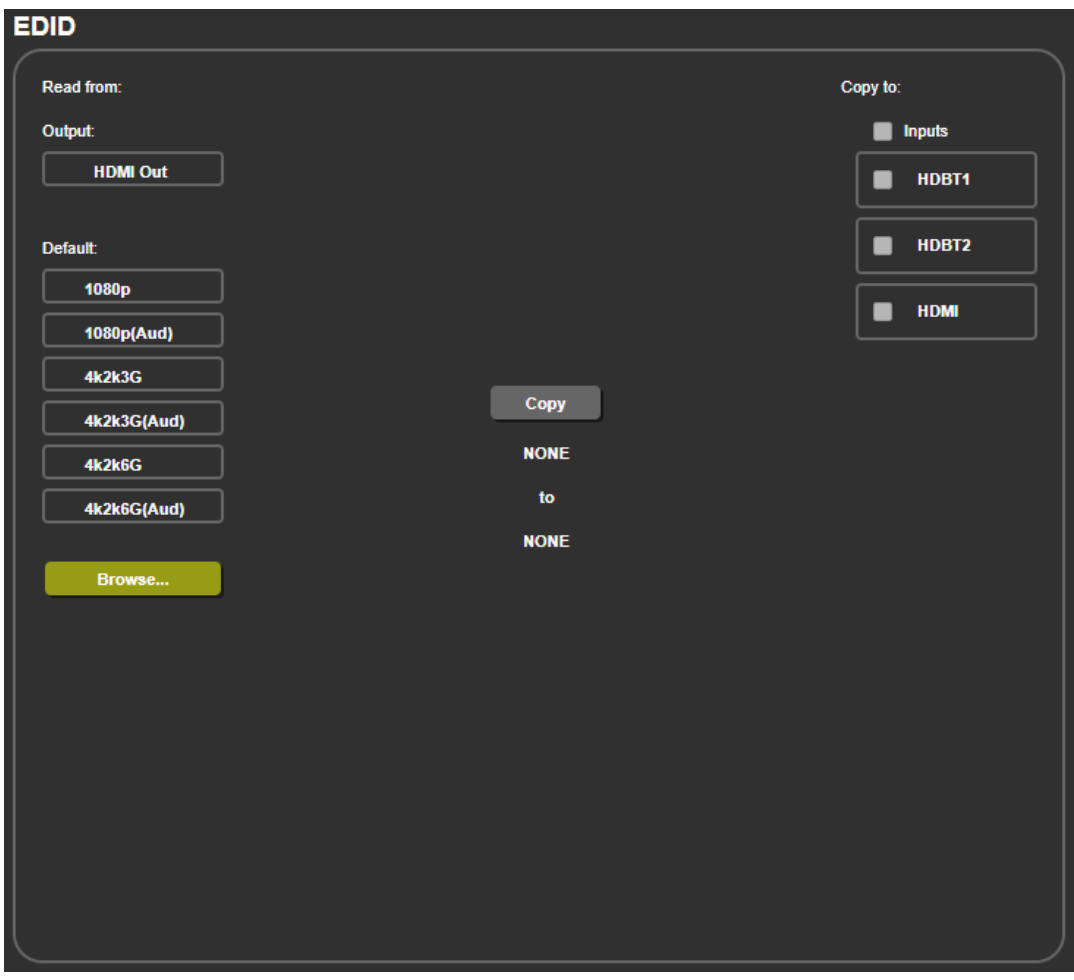

Figure 22: The EDID Page

2. Under Read from, click the required EDID source or click **Browse** to use an EDID configuration File.

3. Under Copy to, click the inputs to copy the selected EDID to. The Copy button is enabled.

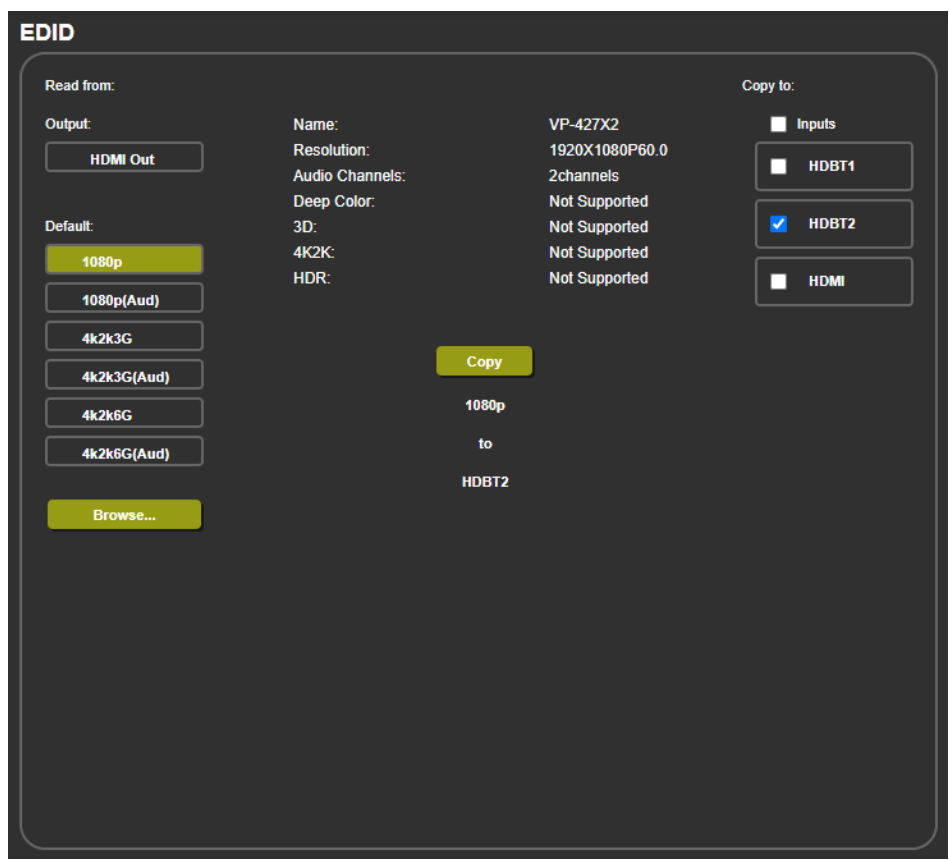

Figure 23: Selecting the EDID and Inputs

4. Click **Copy**.

The selected EDID is copied to the selected inputs and the Copy EDID Results message appears.

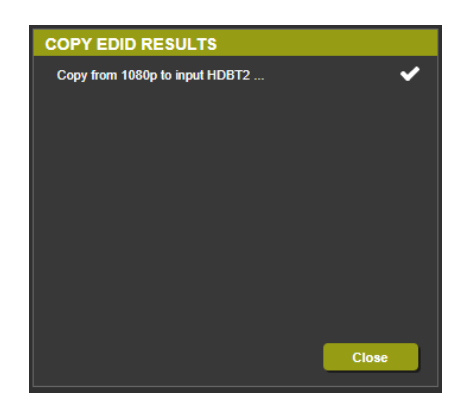

Figure 24: The EDID Page – The Copy EDID Results

5. Click **Close**.

EDID is copied.

# <span id="page-34-0"></span>Adjusting the Audio Delay and Volume

**VP-427X2** enables you to define the audio delay value (for lip-sync adjustment) and to set the analog audio volume.

**To adjust the audio settings:**

1. Click **Audio** on the Navigation List. The Audio page appears.

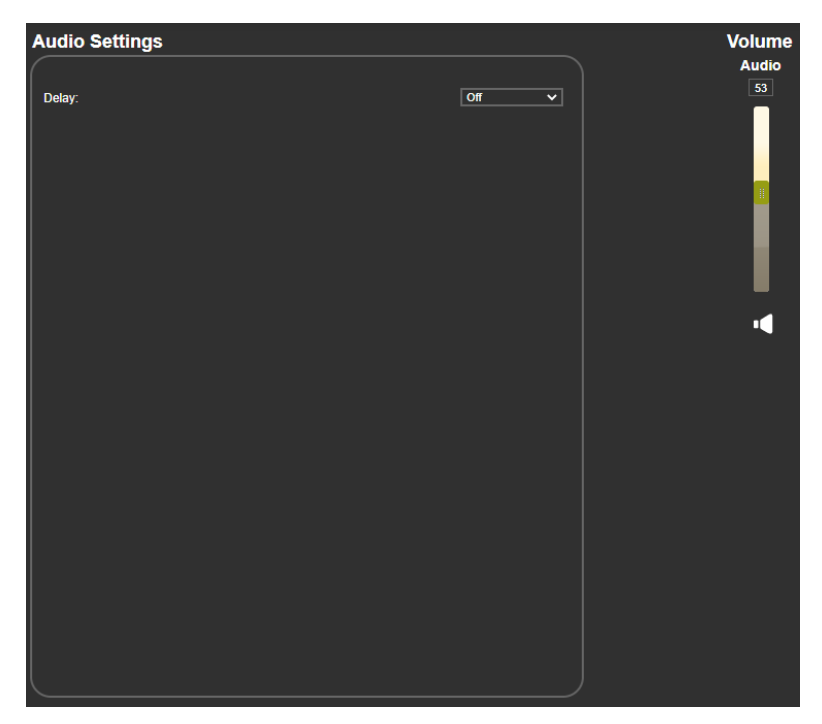

Figure 25: The Audio Settings Page

- 2. For Delay, select a time value in milliseconds.
- 3. Use the slider controls or enter a number from 0 to 100 in the field to adjust the volume of the analog audio output.

Audio settings are defined.

# <span id="page-35-0"></span>Configuring Automatic Switching Settings

**To configure automatic switching settings:**

1. Click **Advanced** on the Navigation List. The Advanced page appears.

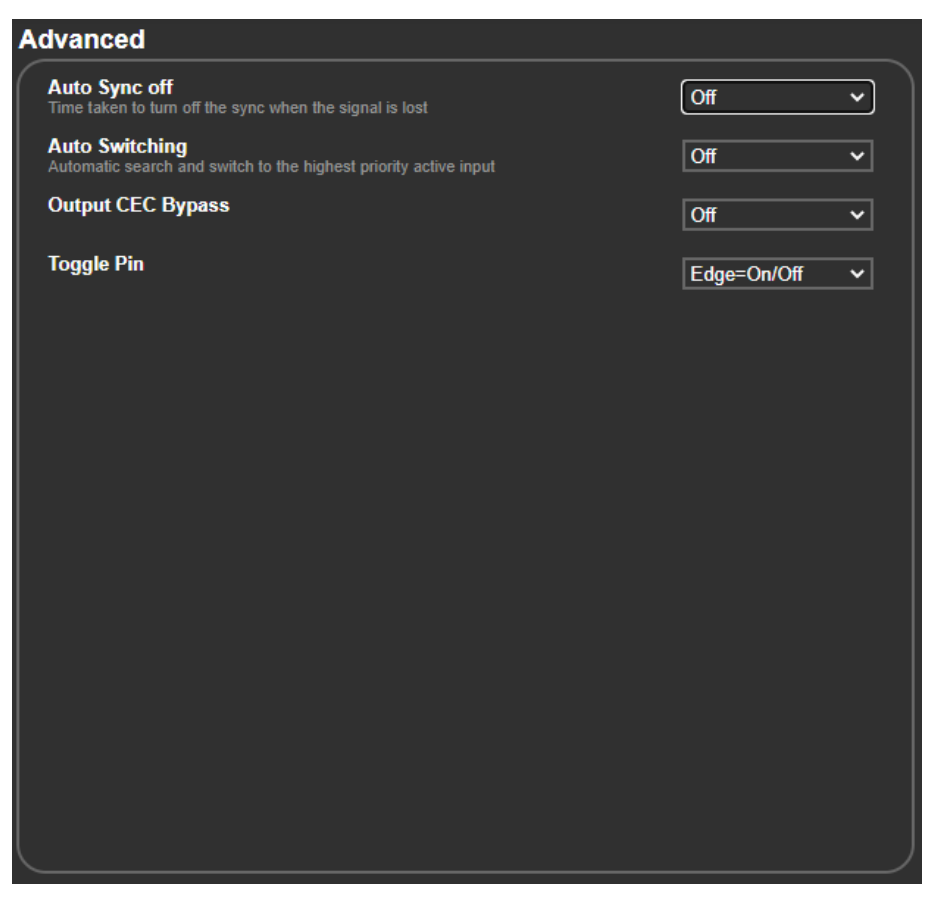

Figure 26: The Advanced Page

- 2. Define Auto Sync Off:
	- Off disable the Auto Sync Off feature.
	- Fast shuts down after about 10 seconds.
	- Slow shuts down after about 2 minutes.
	- **■** Immediate shuts down immediately.
- 3. Define Auto Switching:
	- Off Disable auto switching.
	- Auto Scan set auto-scanning.
	- Last connected when detecting that a source is connected to an input (which previously had no signal), automatically switch to that input.

Auto Switching is defined.

# <span id="page-36-0"></span>Defining CEC Functionality

Define whether the unit automatically sends CEC on/off commands to the display (default) or whether it passes CEC commands from the source to the display (see [Defining CEC](#page-17-1) on page  $16$ ).

**To define the CEC behavior:**

- 1. Click **Advanced** on the Navigation List. The Advanced page appears.
- 2. Define Output CEC Bypass from the drop-down box:
	- Off Automatically send CEC commands to shut down the output display after a timeout period when no input signal is found and to power up the display when the input returns.
	- On Pass CEC commands from the source to the display.

CEC functionality is defined.

## <span id="page-36-1"></span>Defining the TOGGLE Pin Behavior

**VP-427X2** enables defining the function of the REMOTE pin (13) on the rear panel.

**To configure the TOGGLE pin** (see [Connecting the Remote Control Switches](#page-10-2) on page **[9](#page-10-2)**)**:**

- 1. Click **Advanced** on the Navigation List. The Advanced page appears.
- 2. Select the TOGGLE pin configuration from the drop-down box:
	- $\blacksquare$  Edge = (toggle on/off).
	- Input Select.
	- GND=Off / Hi=On
	- GND=On / Hi=Off
	- Hi=Off
	- Hi=On
	- $\blacksquare$  GND=Off
	- GND=On

TOGGLE pin button is defined.

# <span id="page-37-0"></span>Controlling VP-427X2 via the RS-232 Terminal Block **Connectors**

Configure the **VP-427X2** RS-232 port to control the device, control an external device, or for tunneling of RS-232 commands via HDBT or via the Ethernet.

Use the RS-232 CONTROL port  $(12)$  to perform the following actions:

- [Controlling VP-427X2](#page-38-0) via the RS-232 Port on page [37.](#page-38-0)
- [Controlling an External Device Via](#page-39-0) the RS-232 Port on page [38.](#page-39-0)
- [Controlling an RS-232 External Device Via Local Ethernet Tunneling](#page-41-0) on page [40.](#page-41-0)
- [Controlling an RS-232 External Device Via HDBT Tunneling](#page-42-0) on page [41.](#page-42-0)
- [Controlling VP-427X2](#page-43-0) Via HDBT Tunneling on page [42.](#page-43-0)
- [Controlling an External Device Via HDBT Ethernet Tunneling](#page-44-0) on page [43.](#page-44-0)

## <span id="page-38-0"></span>Controlling VP-427X2 via the RS-232 Port

Connect the RS-232 port to a system controller to control the **VP-427X2**.

**To control VP-427X2 via RS-232:**

1. Connect a controlling system to the RS-232 port (see [Connecting to VP-427X2](#page-9-1) via RS-232 on page [8\)](#page-9-1).

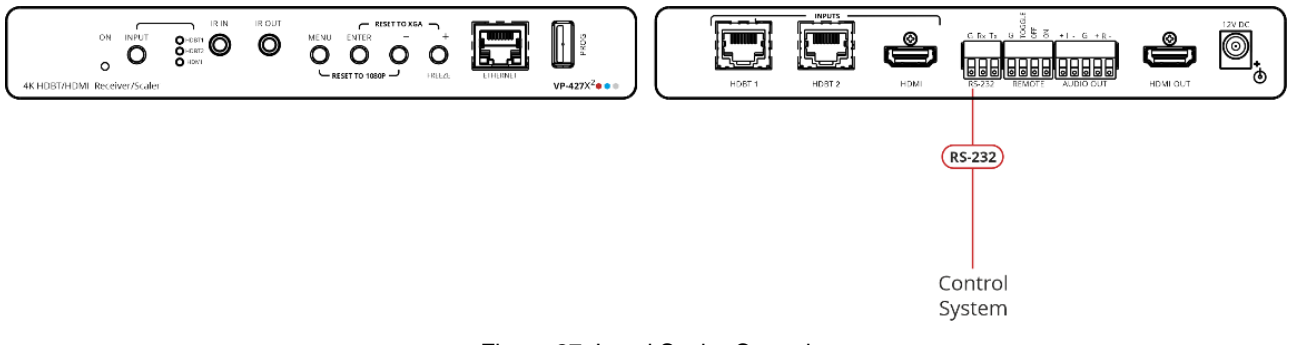

Figure 27: Local Scaler Control

- 2. Click **RS-232** on the Navigation List. The RS-232 page appears.
- 3. Set "Use RS-232 Port for control of" drop-down box to **Scaler (local)**.

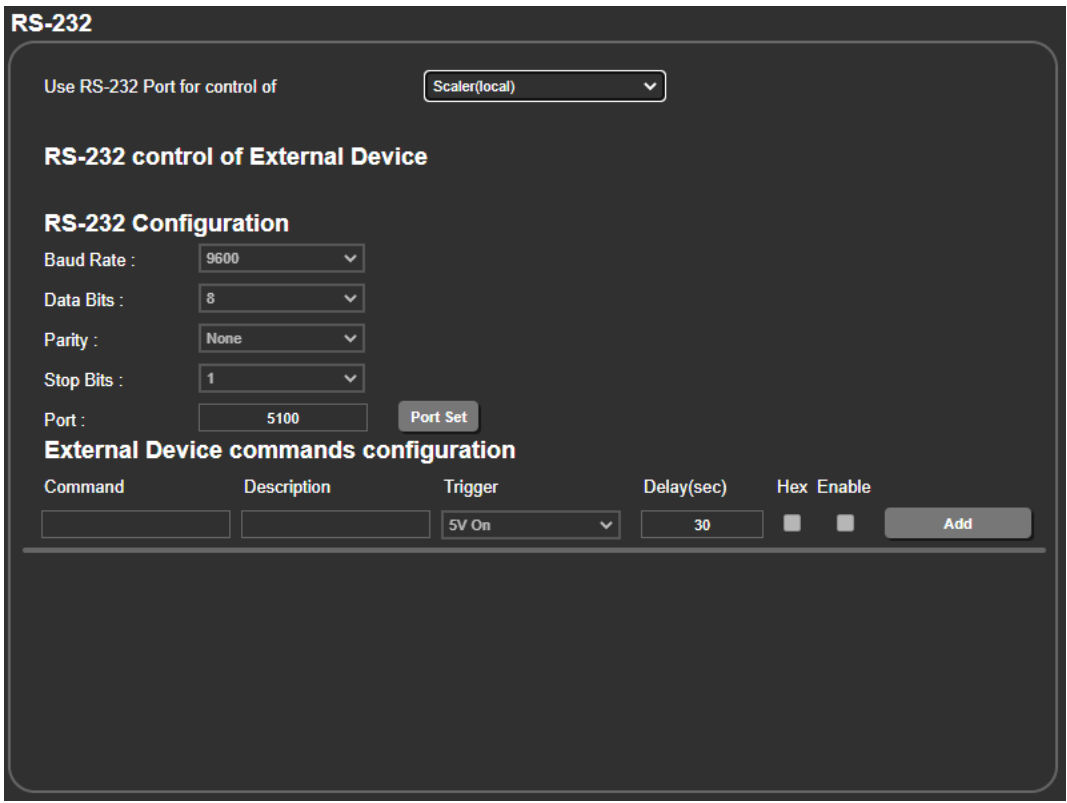

Figure 28: RS-232 Page – Controlling the VP-427X2

RS-232 port is used to control the **VP-427X2**.

## <span id="page-39-0"></span>Controlling an External Device Via the RS-232 Port

Control any external device (for example, the connected display) via RS-232 commands triggered by **VP-427X2**.

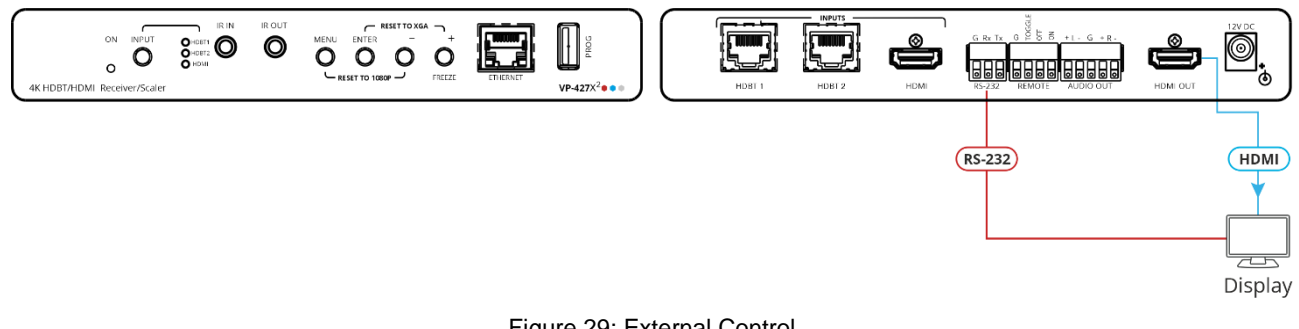

Figure 29: External Control

**To control an external device via RS-232 port:**

- 1. Click **RS-232** on the Navigation List. The RS-232 page appears.
- 2. Set "Use RS-232 Port for control of" drop-down box to **External Control**.

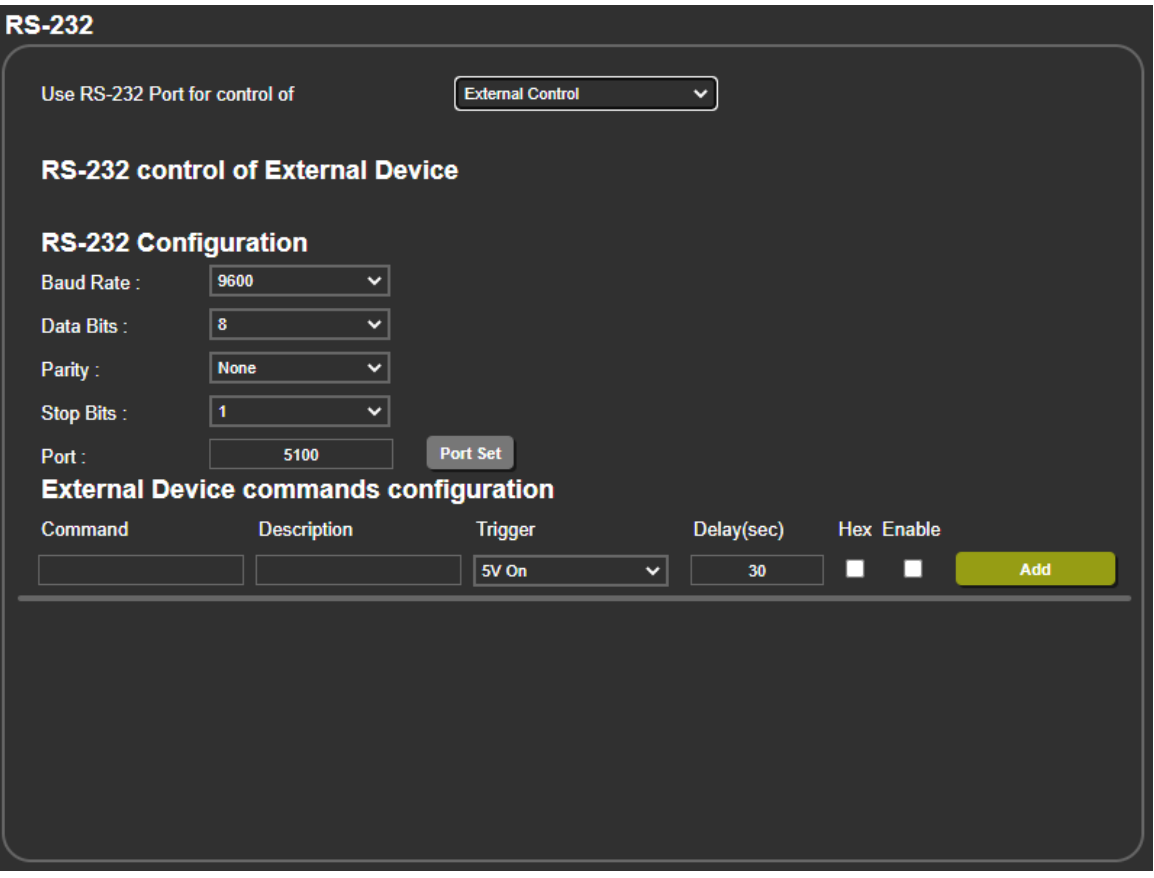

Figure 30: RS-232 Page – Controlling an External Device

3. Set RS-232 Configuration parameters to enable communication with the display that is connected to the acceptor (or any other device with an RS-232 port).

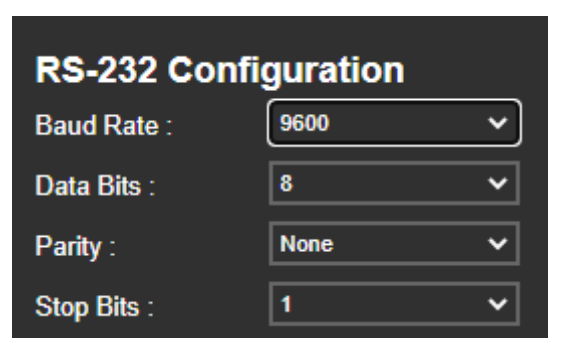

Figure 31: RS-232 Device Configuration Parameters

- <span id="page-40-0"></span>4. Configure the external device commands as follows:
	- Enter a device command (for example, turn POWER OFF).
	- Enter the command description (for example, Turn Display Off).
	- Select a trigger from the drop-down box to carry out the command (**5V On**, **5V Off**, **Sync**/**Clock**, **No Sync**/**No Clock**).
	- Enter a delay time, if required.
	- Check Hex for Hex command format, if required.
	- Check **Enable** to enable the command.

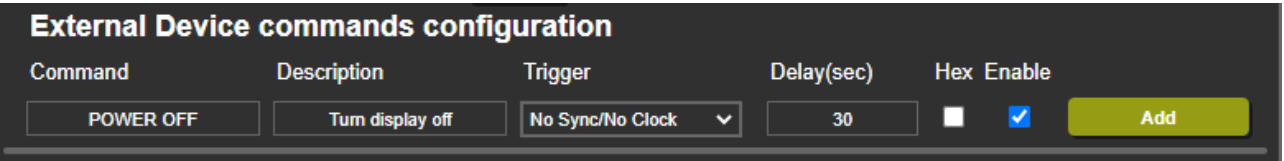

Figure 32: RS-232 Page – Creating a Command

5. Click **Add**.

| <b>External Device commands configuration</b> |                    |                  |              |            |                   |   |                              |
|-----------------------------------------------|--------------------|------------------|--------------|------------|-------------------|---|------------------------------|
| <b>Command</b>                                | <b>Description</b> | Trigger          |              | Delay(sec) | <b>Hex Enable</b> |   |                              |
|                                               |                    | 5V On            | $\check{ }$  | 30         |                   |   | Add                          |
|                                               |                    |                  |              |            |                   |   |                              |
| <b>POWER OFF</b>                              | Tum display off    | No Sync/No Clock | $\checkmark$ | 30         | ш                 | z | <b>Test</b><br><b>Delete</b> |

Figure 33: RS-232 Page – Command Added

- 6. You can:
	- Click **Delete** to delete the command.
	- Click **Test** to test the command.
	- Change any of the command configurations.
	- Fnable or disable the command.

Commands are sent to the display via **VP-427X2** RS-232 port.

# <span id="page-41-0"></span>Controlling an RS-232 External Device Via Local Ethernet **Tunneling**

Control any external device (for example, the connected display) using RS-232 commands tunneled via **VP-427X2**'s Ethernet port.

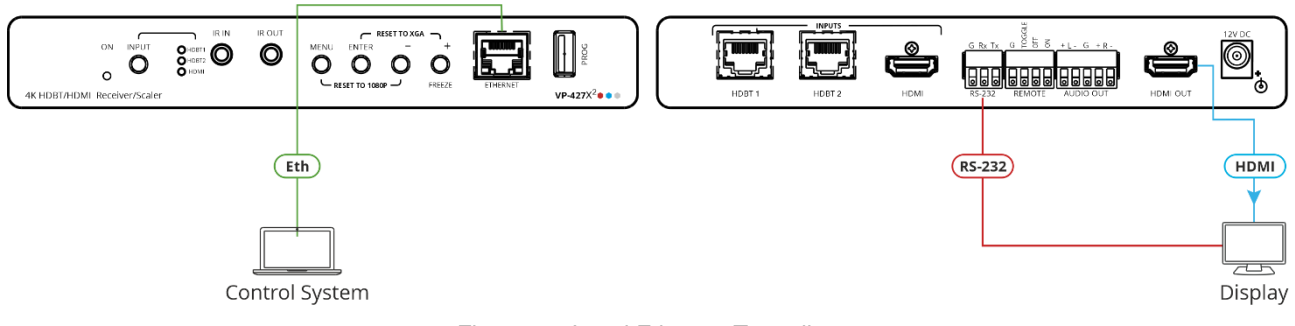

Figure 34: Local Ethernet Tunneling

RS-232 commands can be tunneled from the **VP-427X2** Ethernet port to the RS-232 port that is connected to the external device.

**To control an external device via local Ethernet Tunneling:**

- 1. Click **RS-232** on the Navigation List. The RS-232 page appears.
- 2. Set "Use RS-232 Port for control of" drop-down box to **Ethernet Tunneling (Local)**.

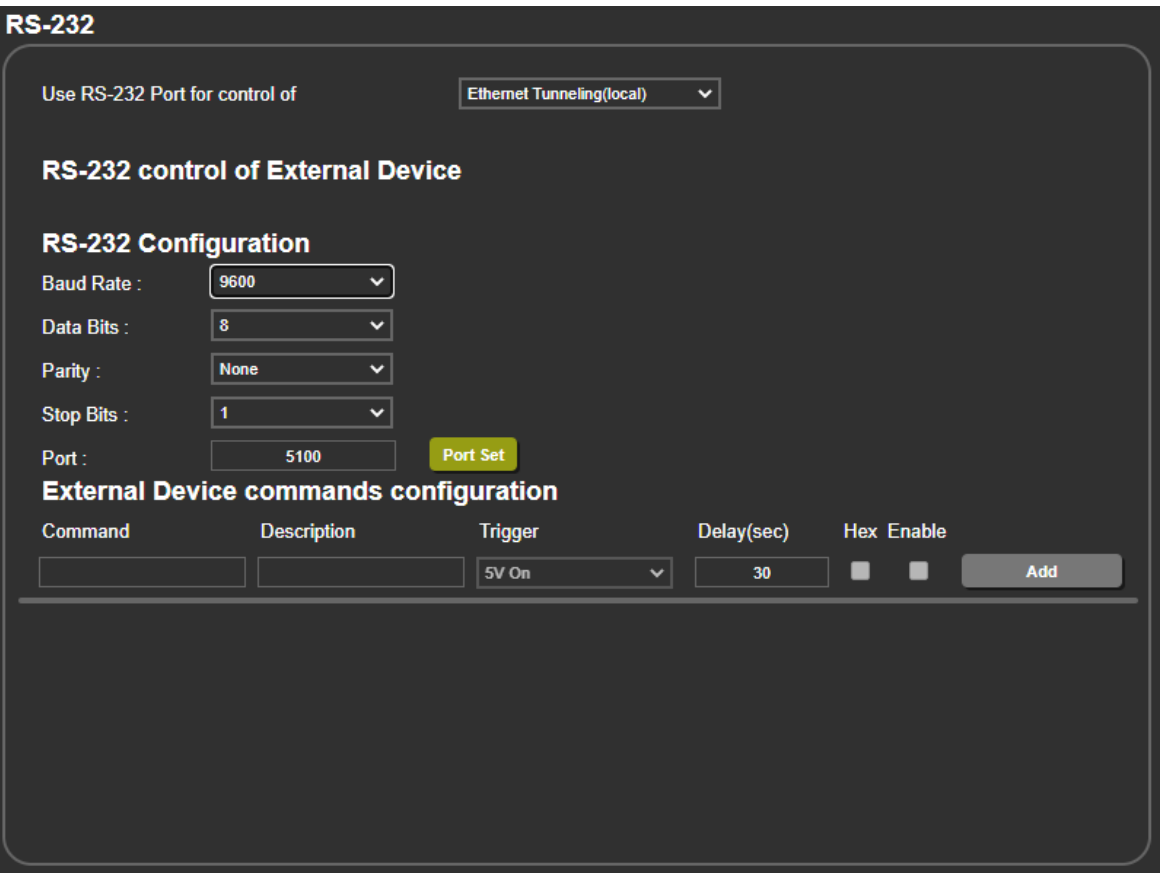

Figure 35: RS-232 Page – Controlling an External Device via Local Ethernet Tunneling

3. Set RS-232 Configuration parameters to enable communication with the display that is connected to the acceptor (or any other device with an RS-232 port), see [Figure](#page-40-0) 31.

- 4. Set the tunneling port number (5100, by-default) and click **Port Set**.
- 5. Send the display RS-232 commands via Ethernet tunneling.

Commands are sent to the display via Ethernet tunneling.

## <span id="page-42-0"></span>Controlling an RS-232 External Device Via HDBT Tunneling

Control any external device (for example, the connected display) using an RS-232 controller connected to the transmitter wired to the HDBT 1/HDBT 2 input. RS-232 commands are sent from the control system to the transmitter and tunneled via HDBT (for example, HDBT 2) to the **VP-427X2** and fed to the RS-232 device connected to **VP-427X2**.

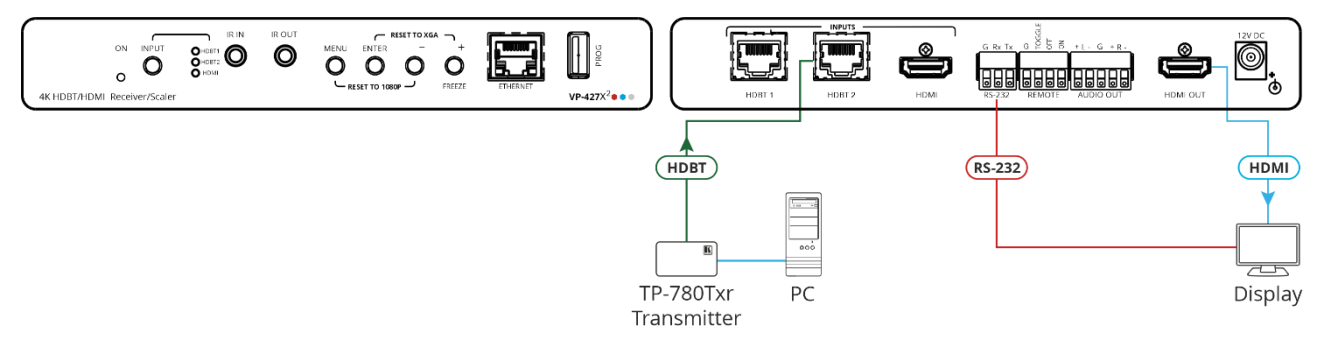

Figure 36: External Device Control via HDBT Tunneling

**To control an external device via HDBT Tunneling to the RS-232 port:**

- 1. Click **RS-232** on the Navigation List. The RS-232 page appears.
- 2. Set "Use RS-232 Port for control of" drop-down box to **Tunneling (HDBT2)**.

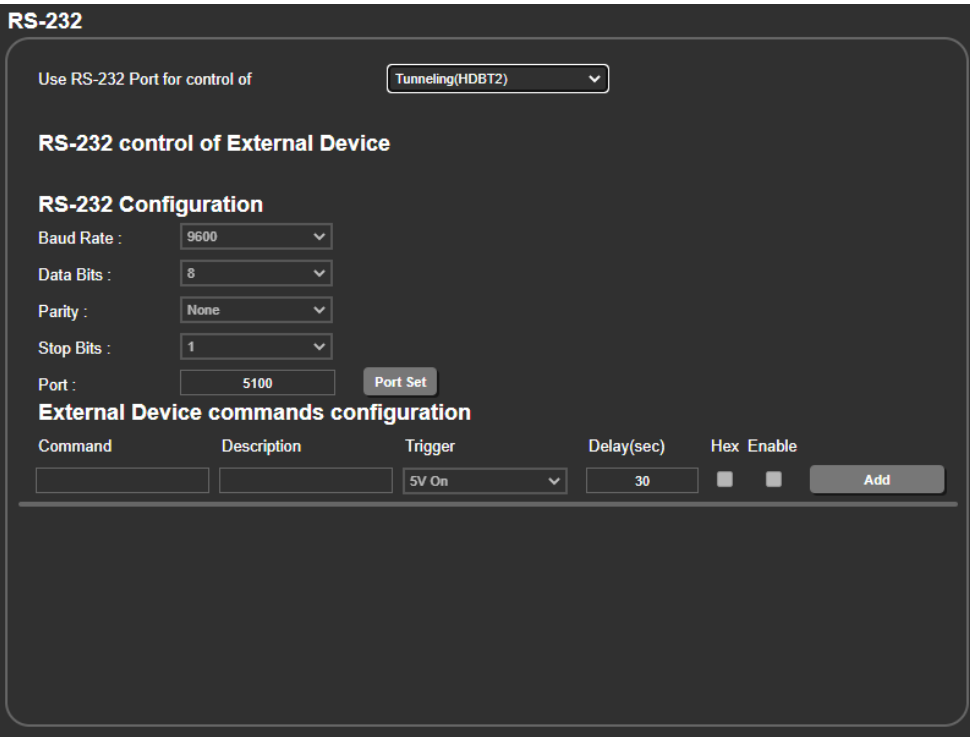

Figure 37: RS-232 Page – Controlling an External Device via HDBT Tunneling

3. Send the display RS-232 commands via HDBT tunneling.

Commands are sent to the display via HDBT tunneling.

## <span id="page-43-0"></span>Controlling VP-427X2 Via HDBT Tunneling

Control **VP-427X2** using an RS-232 control system connected to the transmitter on the HDBT 1/HDBT 2 input. RS-232 commands are sent from the control system connected to the transmitter and tunneled via HDBT (for example, HDBT 2) to **VP-427X2** to control it.

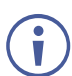

In this case, RS-232 terminal block connector is not operational.

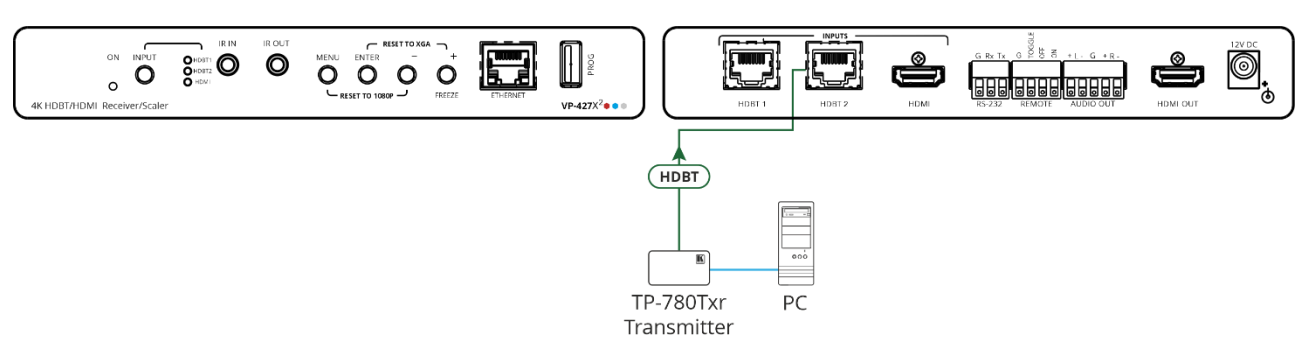

Figure 38: VP-427X2 Control via HDBT Tunneling

**To control VP-427X2 via HDBT Tunneling to the RS-232 port:**

- 1. Click **RS-232** on the Navigation List. The RS-232 page appears.
- 2. Set "Use RS-232 Port for control of" drop-down box to **Scaler (HDBT2)**.

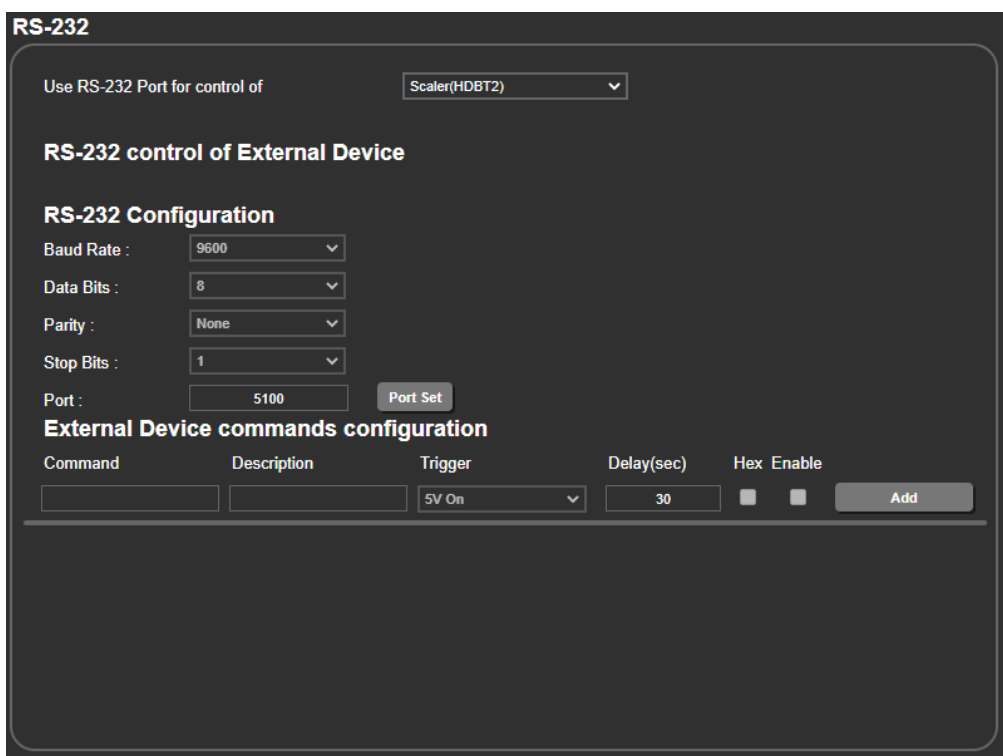

Figure 39: RS-232 Page – Controlling an External Device via HDBT Tunneling

3. Send the display RS-232 commands via HDBT tunneling.

Commands are sent to **VP-427X2** via HDBT tunneling.

## <span id="page-44-0"></span>Controlling an External Device Via HDBT Ethernet Tunneling

Control any external device (for example, a connected display) using an Ethernet control system connected to the transmitter wired to the HDBT 1/HDBT 2 input. RS-232 commands are sent from the control system to the transmitter and tunneled via **VP-427X2** HDBT (for example, HDBT 2) to the RS-232 device connected to **VP-427X2**.

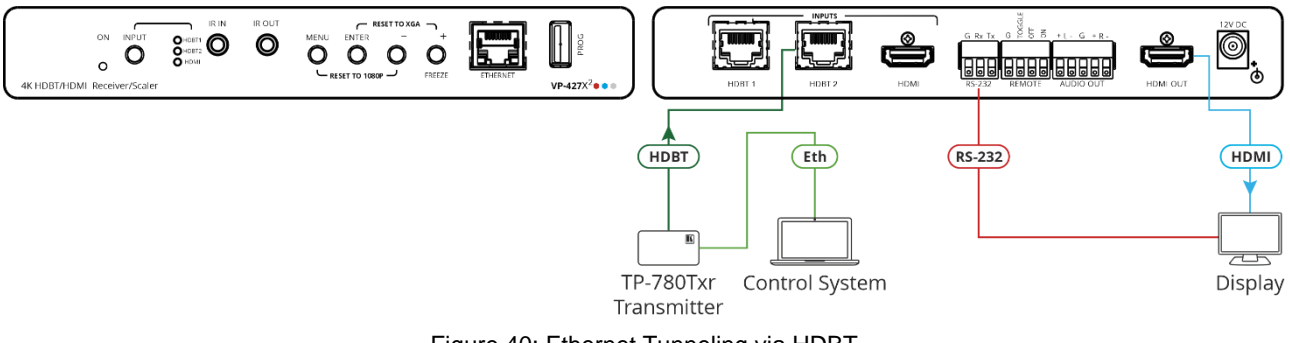

Figure 40: Ethernet Tunneling via HDBT

RS-232 commands can be tunneled from the **VP-427X2** Ethernet port to the RS-232 port that is connected to the external device.

**To control an external device via Ethernet Tunneling to the RS-232 port:**

- 1. Click **RS-232** on the Navigation List. The RS-232 page appears.
- 2. Set "Use RS-232 Port for control of" drop-down box to **Ethernet Tunneling (HDBT2)**.

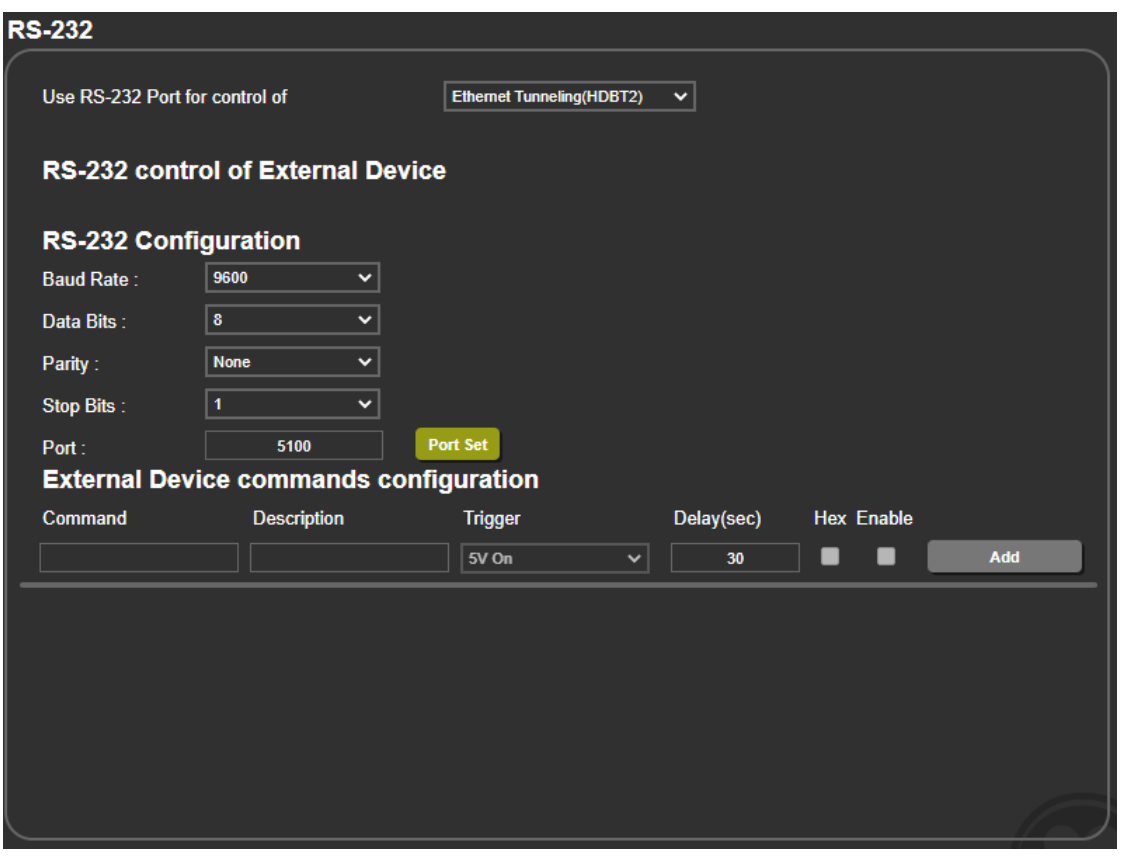

Figure 41: RS-232 Page – Controlling an External Device

3. Set RS-232 Configuration parameters to enable communication with the display that is connected to the acceptor (or any other device with an RS-232 port), see [Figure](#page-40-0) 31.

- 4. Set the tunneling port number (5100, by-default) and click **Port Set**.
- 5. Send the display RS-232 commands via HDBT Ethernet tunneling.

Commands are sent to the display via HDBT Ethernet tunneling.

# <span id="page-45-0"></span>Managing Authentication

By default, the web pages are not secured. This section describes how to change the password and disable/enable access permission.

You can perform the following functions:

#### Securing Web Pages

**To secure the Web pages with a user name and password:**

1. In the Navigation pane, click **Authentication**. The Authentication page appears.

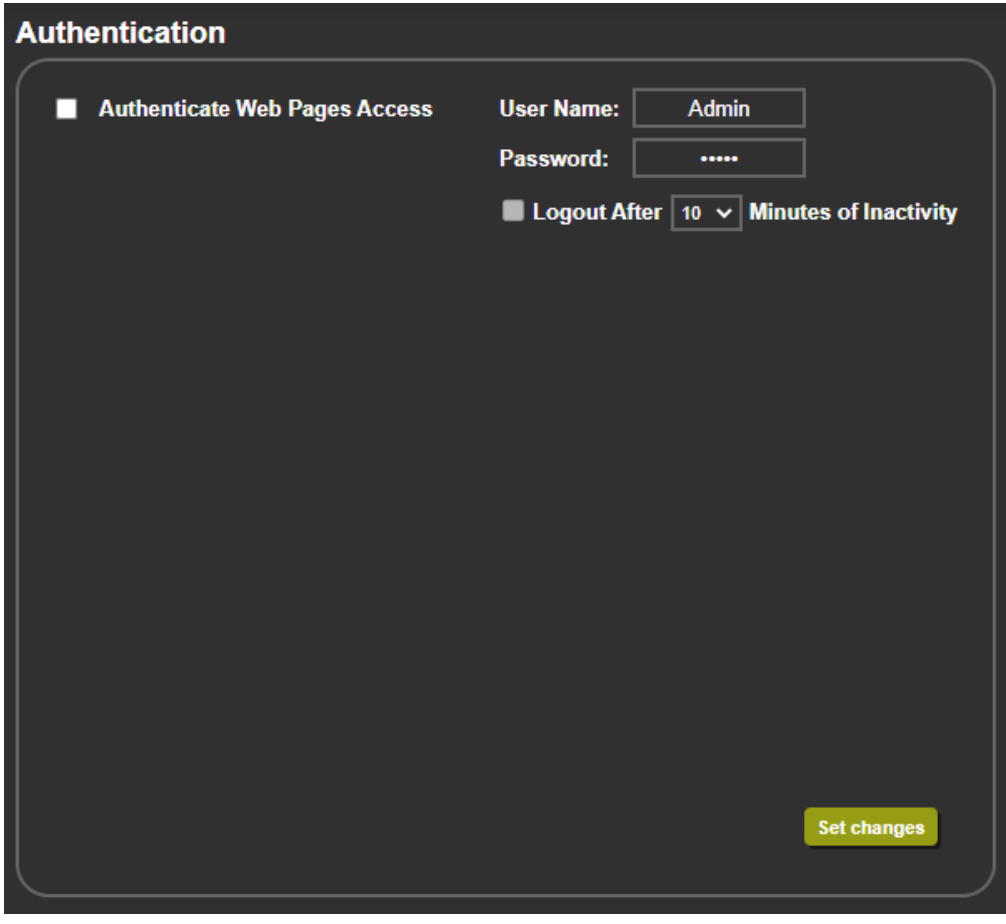

Figure 42: Authentication Page

- <span id="page-45-1"></span>2. Check **Authenticate Web Pages access** to indicate that you want the web pages to lock.
- 3. Fill in a **user name** (the default is Admin).
- 4. Fill in a **password** (the default is Admin).

5. If you want the unit to automatically logout after a set number of minutes of inactivity, check the box indicating **Logout After**, and set the number of minutes to wait before locking the webpages.

#### 6. Click **Set changes.**

The web pages lock according to settings.

#### Accessing Web Pages with a Password

When the web pages are locked, you will be prompted for your user name and password.

**To access secured web pages:**

- 1. In the Navigation pane, click **Authentication**. The Authentication page appears. [\(Figure](#page-45-1) 42).
- 2. Enter the correct username and password.
- 3. Click the right arrow.

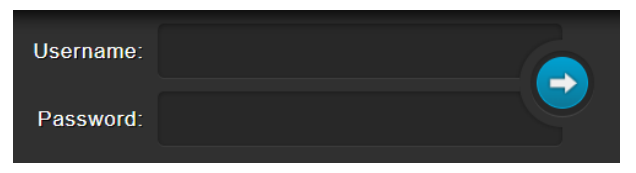

Figure 43: Prompt to unlock Web Pages

Web pages are secured.

#### Removing Password

**To remove password protection from web pages:**

- 1. In the Navigation pane, click **Authentication**. The Authentication page appears. [\(Figure](#page-45-1) 42).
- 2. Uncheck **Authenticate Web Pages access** to indicate that you do not want the webpages to lock.
- 3. Click **Set changes**. A confirmation message appears.

Web pages are not password protected.

### Changing Password

**To change the password:**

- 1. In the Navigation pane, click **Authentication**. The Authentication page appears. [\(Figure](#page-45-1) 42).
- 2. Enter the new Password.
- 3. Click **Set changes**. A confirmation message appears.

Password has changed.

# <span id="page-47-0"></span>Viewing About Page

View the Web page version and Kramer Electronics Ltd details in the About page.

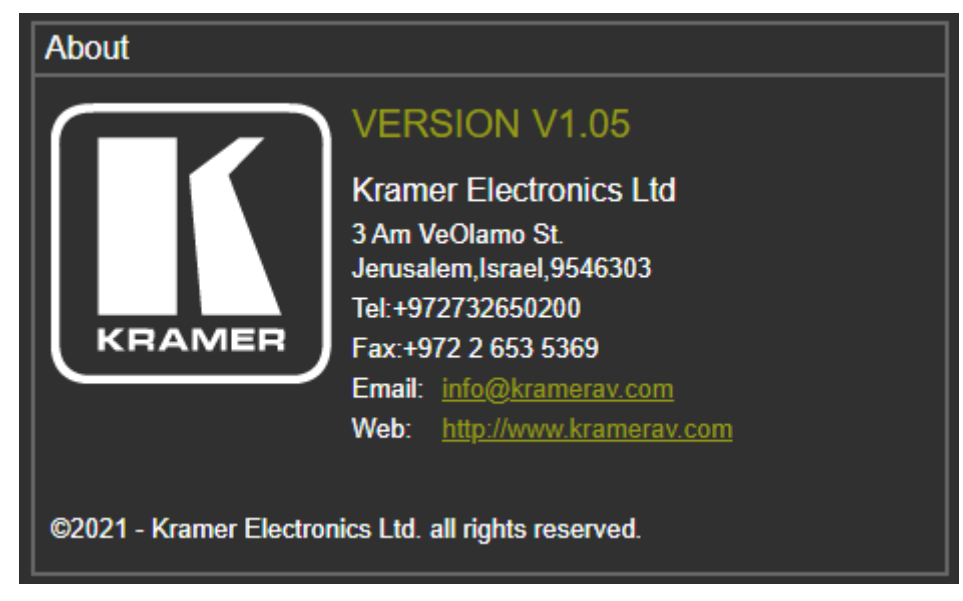

Figure 44: The About Page

# <span id="page-48-0"></span>Upgrading Firmware

Upgrade the firmware in any of the following ways:

- Connecting the device to your PC and using Kramer **K-UPLOAD** software.
- Via PROG USB port (11) (see [USB Firmware Upgrade \(USB Format FAT32\)](#page-48-1) on page [47\)](#page-48-1).
- Via the embedded web pages (see [Upgrading the Firmware](#page-28-0) on page [27\)](#page-28-0).

The latest version of **K-UPLOAD** and installation instructions can be downloaded from our website at: [www.kramerav.com/support/product\\_downloads.asp.](http://www.kramerav.com/support/product_downloads.asp)

# <span id="page-48-1"></span>USB Firmware Upgrade (USB Format FAT32)

**To update the firmware via PROG USB port:**

- 1. Save VP\_427X2 bin. file (for example, VP\_427X2\_all\_V\*.bin) in USB flash driver and plug into PROG USB port.
- 2. Press and hold ENTER+DOWN button for about 3 seconds until the three HDBT1/HDBT2/HDMI INPUT LEDs are lit, and then release buttons. the device enters USB mode and firmware upgrade starts. Upon completion (after about 30 seconds), the device reboots.

If the device is in USB mode but can't read the firmware file or if the USB flash driver is not connected, it reboots automatically after 10 seconds and exits the USB mode.

If the power drops during firmware upgrade, it automatically starts upgrading once the power is back.

If the power drops in the early stages of firmware upgrade, you need to start firmware upgrade again.

# <span id="page-49-0"></span>Technical Specifications

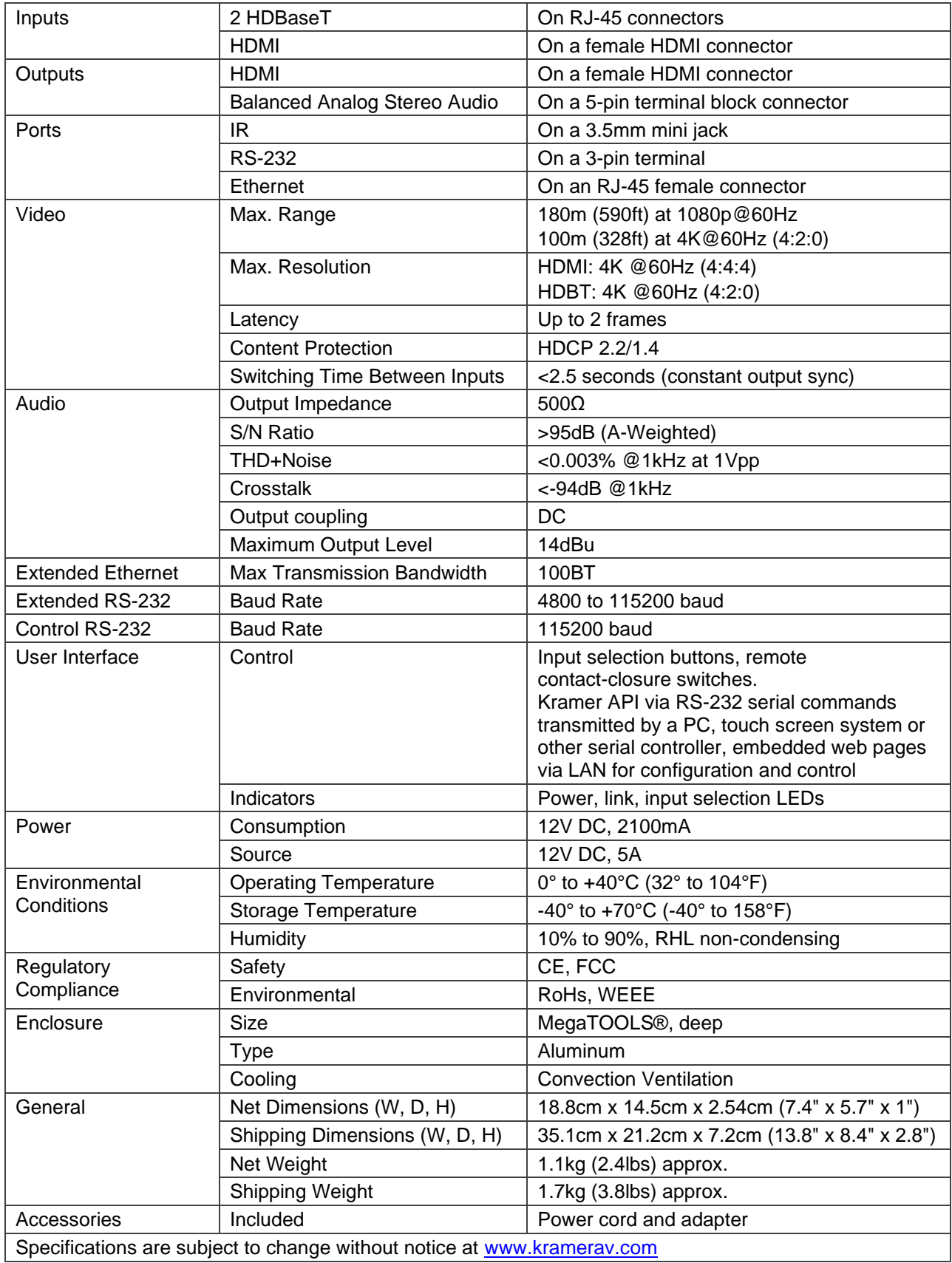

# <span id="page-50-0"></span>Default Communication Parameters

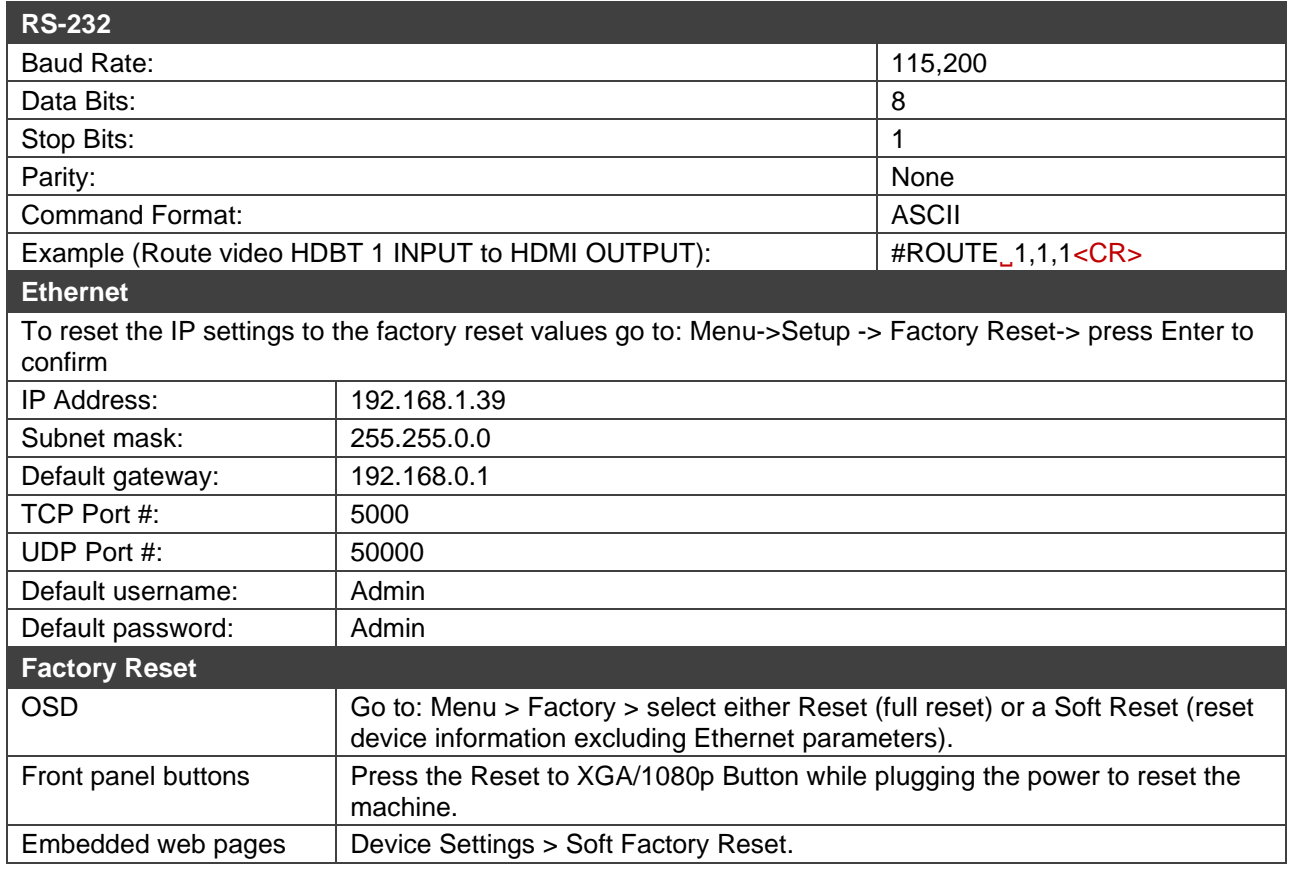

# <span id="page-50-1"></span>Default EDID

Monitor HDMI input Monitor Model name............... VP-427X2 Manufacturer............. KMR Plug and Play ID......... KMR061D Serial number............ 49 Manufacture date......... 2018, ISO week 6 Filter driver............ None ------------------------- EDID revision............ 1.3 Input signal type........ Digital Color bit depth.......... Undefined Display type............. Monochrome/grayscale Screen size.............. 310 x 170 mm (13.9 in) Power management......... Standby, Suspend Extension blocs.......... 1 (CEA/CTA-EXT) ------------------------- DDC/CI................... n/a Color characteristics Default color space...... Non-sRGB Display gamma............ 2.40 Red chromaticity......... Rx 0.611 - Ry 0.329 Green chromaticity....... Gx 0.313 - Gy 0.559 Blue chromaticity........ Bx 0.148 - By 0.131 White point (default).... Wx 0.320 - Wy 0.336 Additional descriptors... None Timing characteristics Horizontal scan range.... 15-136kHz Vertical scan range...... 23-61Hz Video bandwidth.......... 600MHz CVT standard............. Not supported GTF standard............. Not supported Additional descriptors... None Preferred timing......... Yes Native/preferred timing.. 3840x2160p at 60Hz (16:9)

 Modeline............... "3840x2160" 594.000 3840 4016 4104 4400 2160 2168 2178 2250 +hsync +vsync Detailed timing #1....... 1920x1080p at 60Hz (16:9) Modeline............... "1920x1080" 148.500 1920 2008 2052 2200 1080 1084 1089 1125 +hsync +vsync Standard timings supported 640 x 480p at 60Hz - IBM VGA 640 x 480p at 72Hz - VESA 640 x 480p at 75Hz - VESA 800 x 600p at 56Hz - VESA 800 x 600p at 60Hz - VESA 800 x 600p at 72Hz - VESA 800 x 600p at 75Hz - VESA 1024 x 768p at 60Hz - VESA 1024 x 768p at 70Hz - VESA 1024 x 768p at 75Hz - VESA 1280 x 1024p at 75Hz - VESA 1600 x 1200p at 60Hz - VESA STD 1280 x 1024p at 60Hz - VESA STD 1400 x 1050p at 60Hz - VESA STD 1920 x 1080p at 60Hz - VESA STD 640 x 480p at 85Hz - VESA STD 800 x 600p at 85Hz - VESA STD 1024 x 768p at 85Hz - VESA STD 1280 x 1024p at 85Hz - VESA STD EIA/CEA/CTA-861 Information Revision number.......... 3 IT underscan............. Supported Basic audio.............. Supported YCbCr 4:4:4.............. Supported YCbCr 4:2:2.............. Supported Native formats........... 0 Detailed timing #1....... 1440x900p at 60Hz (16:10) Modeline............... "1440x900" 106.500 1440 1520 1672 1904 900 903 909 934 -hsync +vsync Detailed timing #2....... 1366x768p at 60Hz (16:9) Modeline............... "1366x768" 85.500 1366 1436 1579 1792 768 771 774 798 +hsync +vsync Detailed timing #3....... 1920x1200p at 60Hz (16:10) Modeline............... "1920x1200" 154.000 1920 1968 2000 2080 1200 1203 1209 1235 +hsync -vsync CE video identifiers (VICs) - timing/formats supported 1920 x 1080p at 60Hz - HDTV (16:9, 1:1) 1920 x 1080p at 50Hz - HDTV (16:9, 1:1) 1280 x 720p at 60Hz - HDTV (16:9, 1:1) 1280 x 720p at 50Hz - HDTV (16:9, 1:1) 1920 x 1080i at 60Hz - HDTV (16:9, 1:1) 1920 x 1080i at 50Hz - HDTV (16:9, 1:1) 720 x 480p at 60Hz - EDTV (4:3, 8:9) 720 x 576p at 50Hz - EDTV (4:3, 16:15) 720 x 480i at 60Hz - Doublescan (4:3, 8:9) 720 x 576i at 50Hz - Doublescan (4:3, 16:15) 1920 x 1080p at 30Hz - HDTV (16:9, 1:1) 1920 x 1080p at 25Hz - HDTV (16:9, 1:1) 1920 x 1080p at 24Hz - HDTV (16:9, 1:1) 1920 x 1080p at 24Hz - HDTV (16:9, 1:1) 1920 x 1080p at 24Hz - HDTV (16:9, 1:1) 1920 x 1080p at 24Hz - HDTV (16:9, 1:1) 1920 x 1080p at 24Hz - HDTV (16:9, 1:1) 1920 x 1080p at 24Hz - HDTV (16:9, 1:1) NB: NTSC refresh rate = (Hz\*1000)/1001 CE audio data (formats supported) LPCM 2-channel, 16/20/24 bit depths at 32/44/48 kHz CE speaker allocation data Channel configuration.... 2.0 Front left/right......... Yes Front LFE................ No Front center............. No Rear left/right.......... No Rear center.............. No Front left/right center.. No Rear left/right center... No Rear LFE................. No CE vendor specific data (VSDB) IEEE registration number. 0x000C03 CEC physical address..... 1.0.0.0 Supports AI (ACP, ISRC)... No. Supports 48bpp........... Yes Supports 36bpp........... Yes Supports 30bpp........... Yes

Supports YCbCr 4:4:4..... Yes Supports dual-link DVI... No

Maximum TMDS clock....... 300MHz Audio/video latency (p).. n/a Audio/video latency (i).. n/a HDMI video capabilities.. Yes EDID screen size......... No additional info 3D formats supported..... Not supported Data payload............. 030C001000783C20008001020304

CE vendor specific data (VSDB) IEEE registration number. 0xC45DD8 CEC physical address..... 0.1.7.8 Supports AI (ACP, ISRC).. Yes Supports 48bpp........... No Supports 36bpp........... No Supports 30bpp........... No Supports YCbCr 4:4:4..... No Supports dual-link DVI... No Maximum TMDS clock....... 35MHz

YCbCr 4:2:0 capability map data Data payload............. 0F000003

HDBT inputs

Monitor Model name............... VP-427X2 Manufacturer............. KMR Plug and Play ID......... KMR041D Serial number............ 49 Manufacture date......... 2018, ISO week 6 Filter driver............ None ------------------------- EDID revision............ 1.3 Input signal type........ Digital Color bit depth.......... Undefined Display type............. RGB color Screen size.............. 310 x 170 mm (13.9 in) Power management......... Standby, Suspend Extension blocs.......... 1 (CEA/CTA-EXT) ------------------------- DDC/CI................... n/a Color characteristics Default color space...... Non-sRGB Display gamma............ 2.40 Red chromaticity......... Rx 0.611 - Ry 0.329 Green chromaticity....... Gx 0.313 - Gy 0.559 Blue chromaticity........ Bx 0.148 - By 0.131 White point (default).... Wx 0.320 - Wy 0.336 Additional descriptors... None Timing characteristics Horizontal scan range.... 15-136kHz Vertical scan range...... 23-61Hz Video bandwidth.......... 300MHz CVT standard............. Not supported GTF standard............. Not supported Additional descriptors... None Preferred timing......... Yes Native/preferred timing.. 3840x2160p at 30Hz (16:9) Modeline............... "3840x2160" 297.000 3840 4016 4104 4400 2160 2168 2178 2250 +hsync +vsync Detailed timing #1....... 1920x1080p at 60Hz (16:9) Modeline............... "1920x1080" 148.500 1920 2008 2052 2200 1080 1084 1089 1125 +hsync +vsync Standard timings supported 640 x 480p at 60Hz - IBM VGA 640 x 480p at 72Hz - VESA 640 x 480p at 75Hz - VESA 800 x 600p at 56Hz - VESA 800 x 600p at 60Hz - VESA 800 x 600p at 72Hz - VESA 800 x 600p at 75Hz - VESA 1024 x 768p at 60Hz - VESA 1024 x 768p at 70Hz - VESA 1024 x 768p at 75Hz - VESA 1280 x 1024p at 75Hz - VESA 1600 x 1200p at 60Hz - VESA STD 1280 x 1024p at 60Hz - VESA STD 1400 x 1050p at 60Hz - VESA STD 1920 x 1080p at 60Hz - VESA STD

```
 640 x 480p at 85Hz - VESA STD
    800 x 600p at 85Hz - VESA STD
   1024 x 768p at 85Hz - VESA STD
   1280 x 1024p at 85Hz - VESA STD
EIA/CEA/CTA-861 Information
 Revision number.......... 3
 IT underscan............. Supported
 Basic audio.............. Supported
 YCbCr 4:4:4.............. Supported
 YCbCr 4:2:2.............. Supported
 Native formats........... 0
  Detailed timing #1....... 1440x900p at 60Hz (16:10)
 Modeline............... "1440x900" 106.500 1440 1520 1672 1904 900 903 909 934 -hsync +vsync
 Detailed timing #2....... 1366x768p at 60Hz (16:9)
   Modeline............... "1366x768" 85.500 1366 1436 1579 1792 768 771 774 798 +hsync +vsync
 Detailed timing #3....... 1920x1200p at 60Hz (16:10)
   Modeline............... "1920x1200" 154.000 1920 1968 2000 2080 1200 1203 1209 1235 +hsync -vsync
CE video identifiers (VICs) - timing/formats supported
   1920 x 1080p at 60Hz - HDTV (16:9, 1:1)
   1920 x 1080p at 50Hz - HDTV (16:9, 1:1)
   1280 x 720p at 60Hz - HDTV (16:9, 1:1)
   1280 x 720p at 50Hz - HDTV (16:9, 1:1)
   1920 x 1080i at 60Hz - HDTV (16:9, 1:1)
   1920 x 1080i at 50Hz - HDTV (16:9, 1:1)
    720 x 480p at 60Hz - EDTV (4:3, 8:9)
    720 x 576p at 50Hz - EDTV (4:3, 16:15)
    720 x 480i at 60Hz - Doublescan (4:3, 8:9)
    720 x 576i at 50Hz - Doublescan (4:3, 16:15)
   1920 x 1080p at 30Hz - HDTV (16:9, 1:1)
   1920 x 1080p at 25Hz - HDTV (16:9, 1:1)
   1920 x 1080p at 24Hz - HDTV (16:9, 1:1)
   1920 x 1080p at 24Hz - HDTV (16:9, 1:1)
   1920 x 1080p at 24Hz - HDTV (16:9, 1:1)
   1920 x 1080p at 24Hz - HDTV (16:9, 1:1)
   NB: NTSC refresh rate = (Hz*1000)/1001
CE audio data (formats supported)
 LPCM 2-channel, 16/20/24 bit depths at 32/44/48 kHz
CE speaker allocation data
 Channel configuration.... 2.0
 Front left/right......... Yes
 Front LFE................ No
 Front center............. No
 Rear left/right.......... No
 Rear center.............. No
 Front left/right center.. No
 Rear left/right center... No
 Rear LFE................. No
CE vendor specific data (VSDB)
 IEEE registration number. 0x000C03
 CEC physical address..... 1.0.0.0
 Supports AI (ACP, ISRC).. No
 Supports 48bpp........... Yes
 Supports 36bpp........... Yes
 Supports 30bpp........... Yes
 Supports YCbCr 4:4:4..... Yes
 Supports dual-link DVI... No
 Maximum TMDS clock....... 300MHz
 Audio/video latency (p).. n/a
 Audio/video latency (i).. n/a
 HDMI video capabilities.. Yes
 EDID screen size......... No additional info
 3D formats supported..... Not supported
 Data payload............. 030C001000783C20008001020304
```
# <span id="page-54-0"></span>Protocol 3000

Kramer devices can be operated using Kramer Protocol 3000 commands sent via serial or Ethernet ports.

# <span id="page-54-1"></span>Understanding Protocol 3000

Protocol 3000 commands are a sequence of ASCII letters, structured according to the following.

#### • **Command format**:

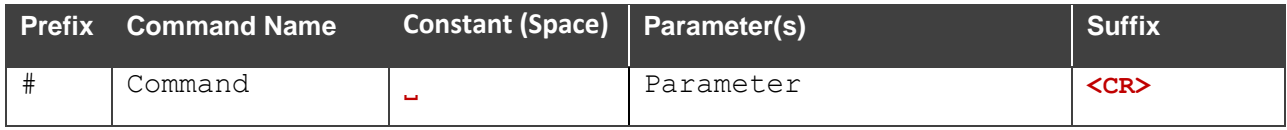

#### • **Feedback format**:

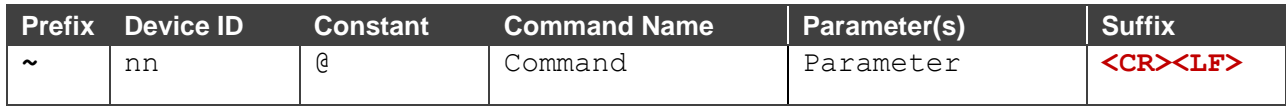

- **Command parameters** Multiple parameters must be separated by a comma (,). In addition, multiple parameters can be grouped as a single parameter using brackets ([ and ]).
- **Command chain separator character** Multiple commands can be chained in the same string. Each command is delimited by a pipe character (|).
- **Parameters attributes** Parameters may contain multiple attributes. Attributes are indicated with pointy brackets (<…>) and must be separated by a period (.).

The command framing varies according to how you interface with **VP-427X2**. The following figure displays how the # command is framed using terminal communication software (such as Hercules):

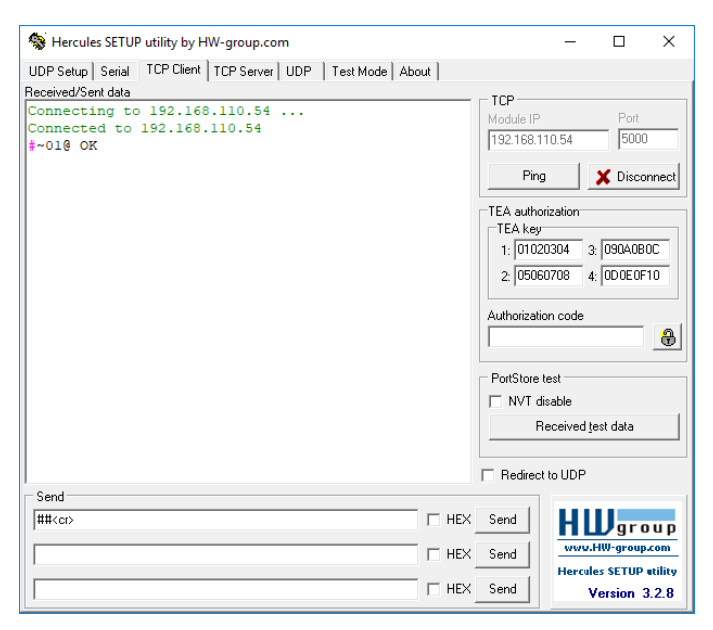

# <span id="page-55-0"></span>Protocol 3000 Commands

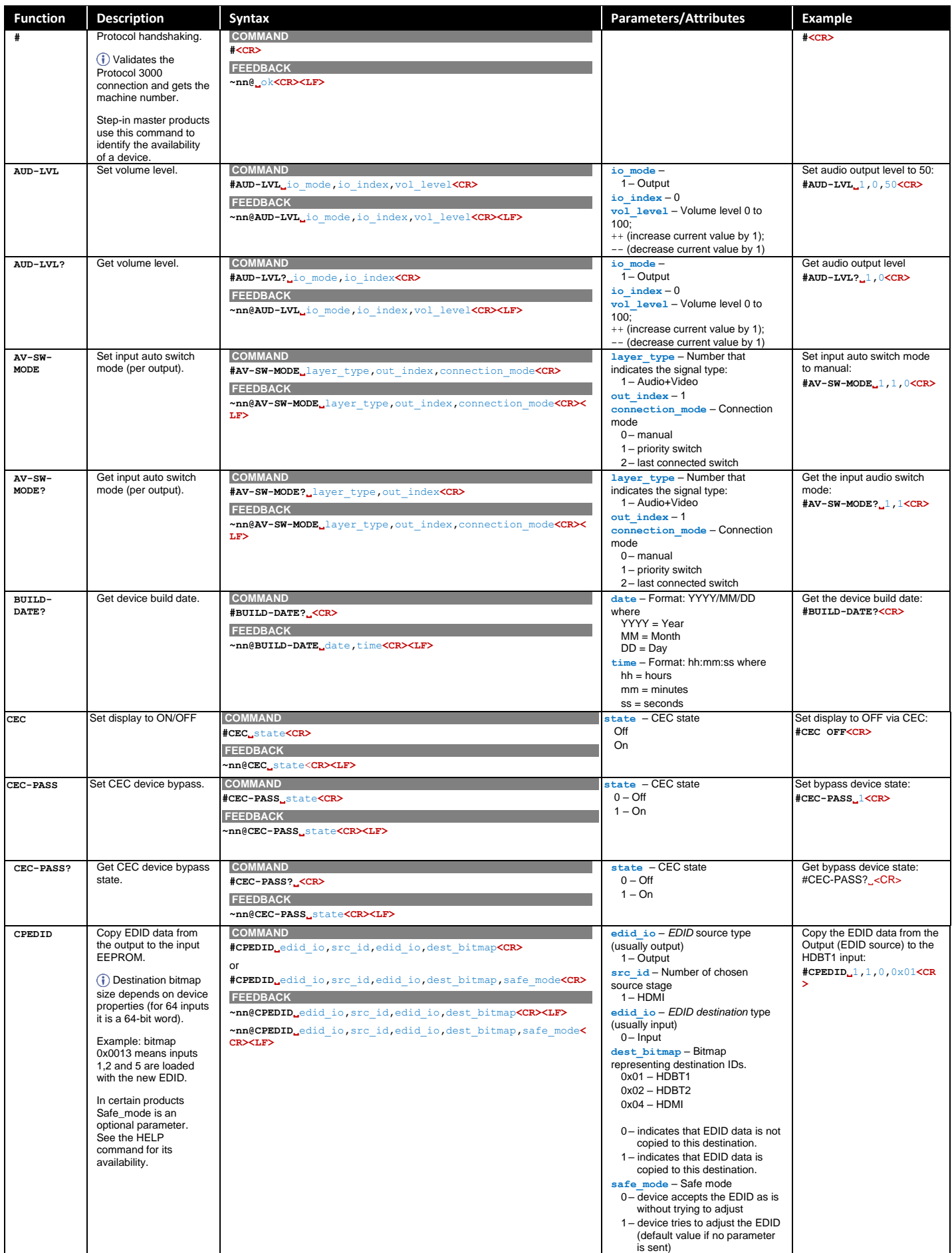

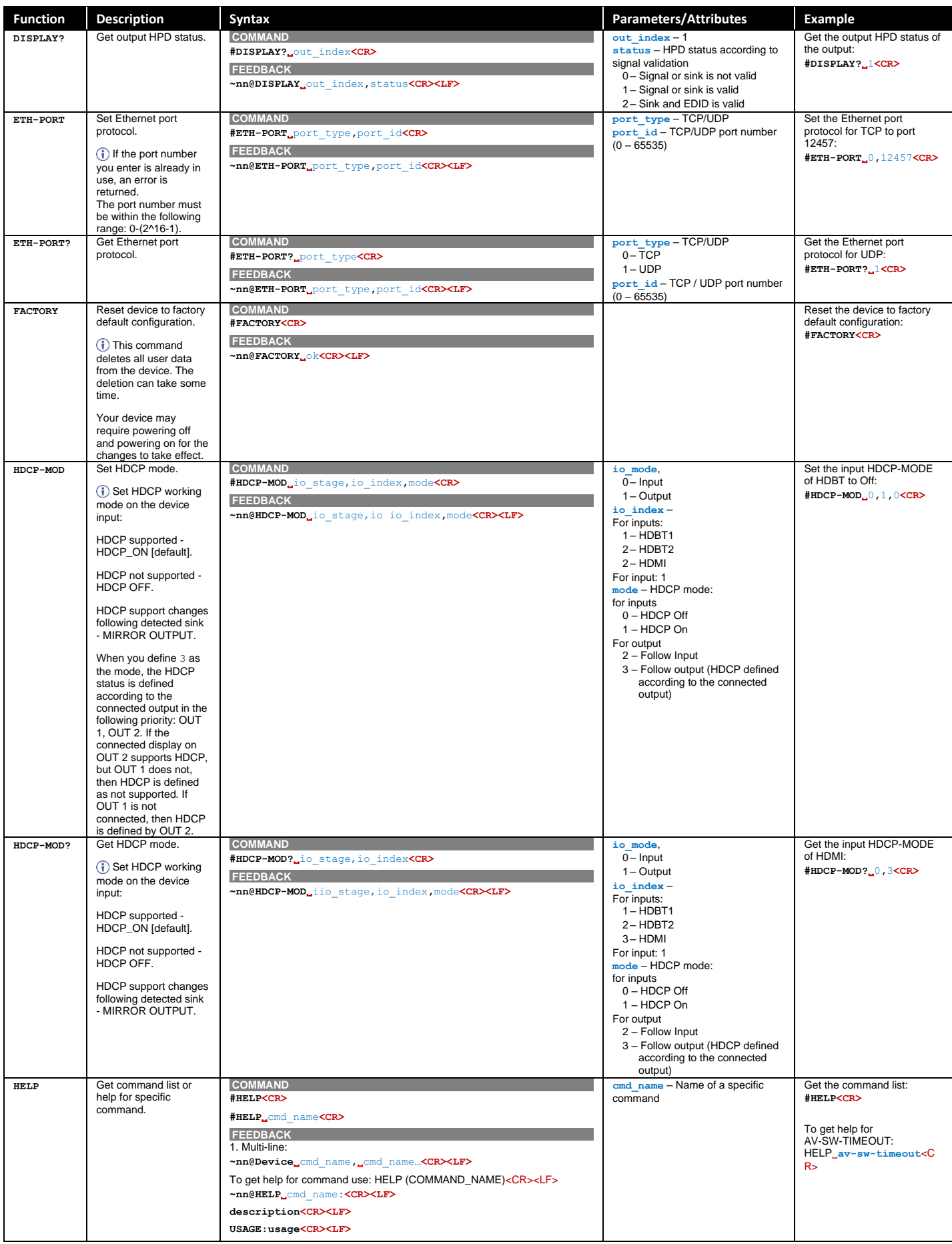

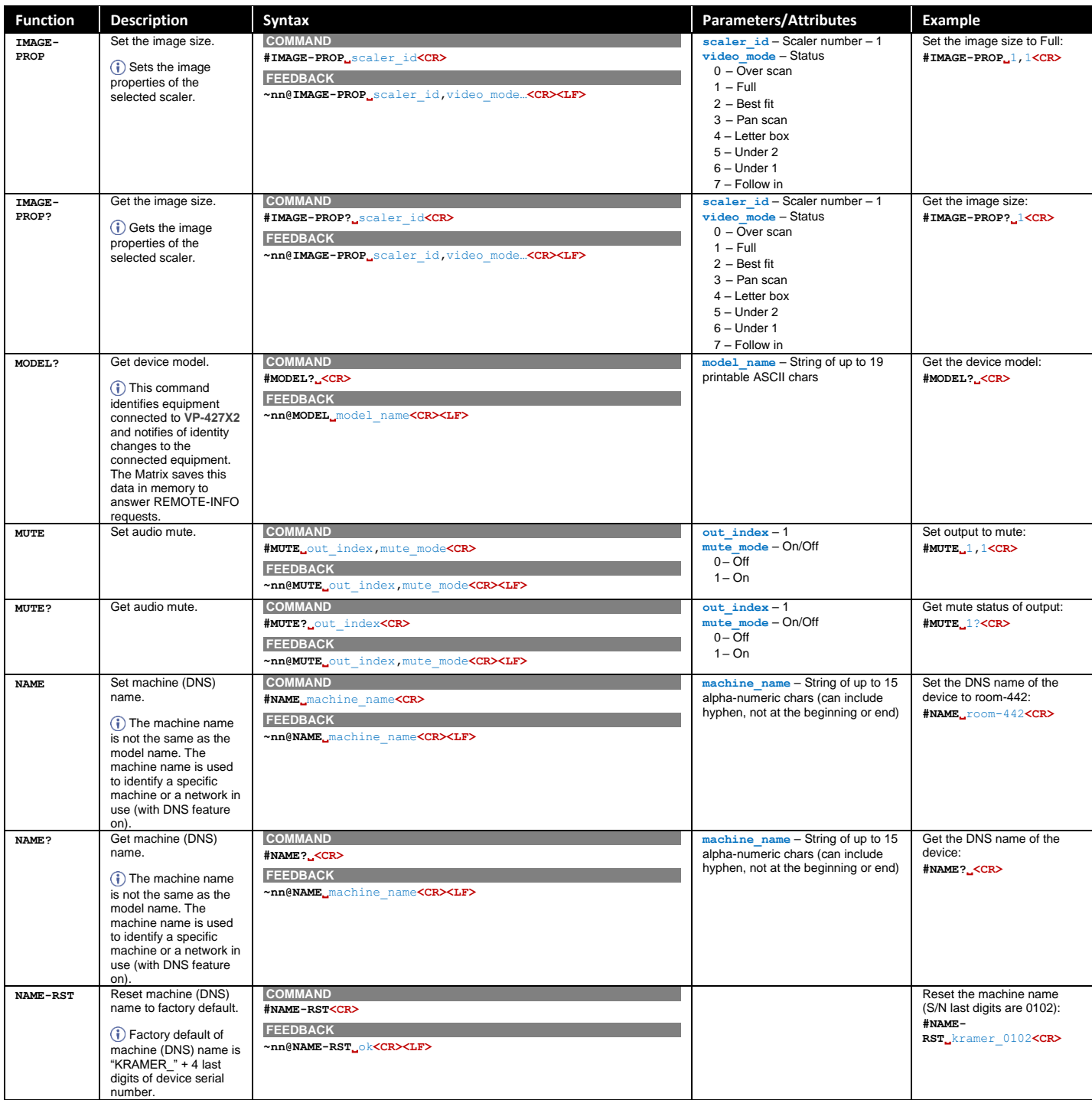

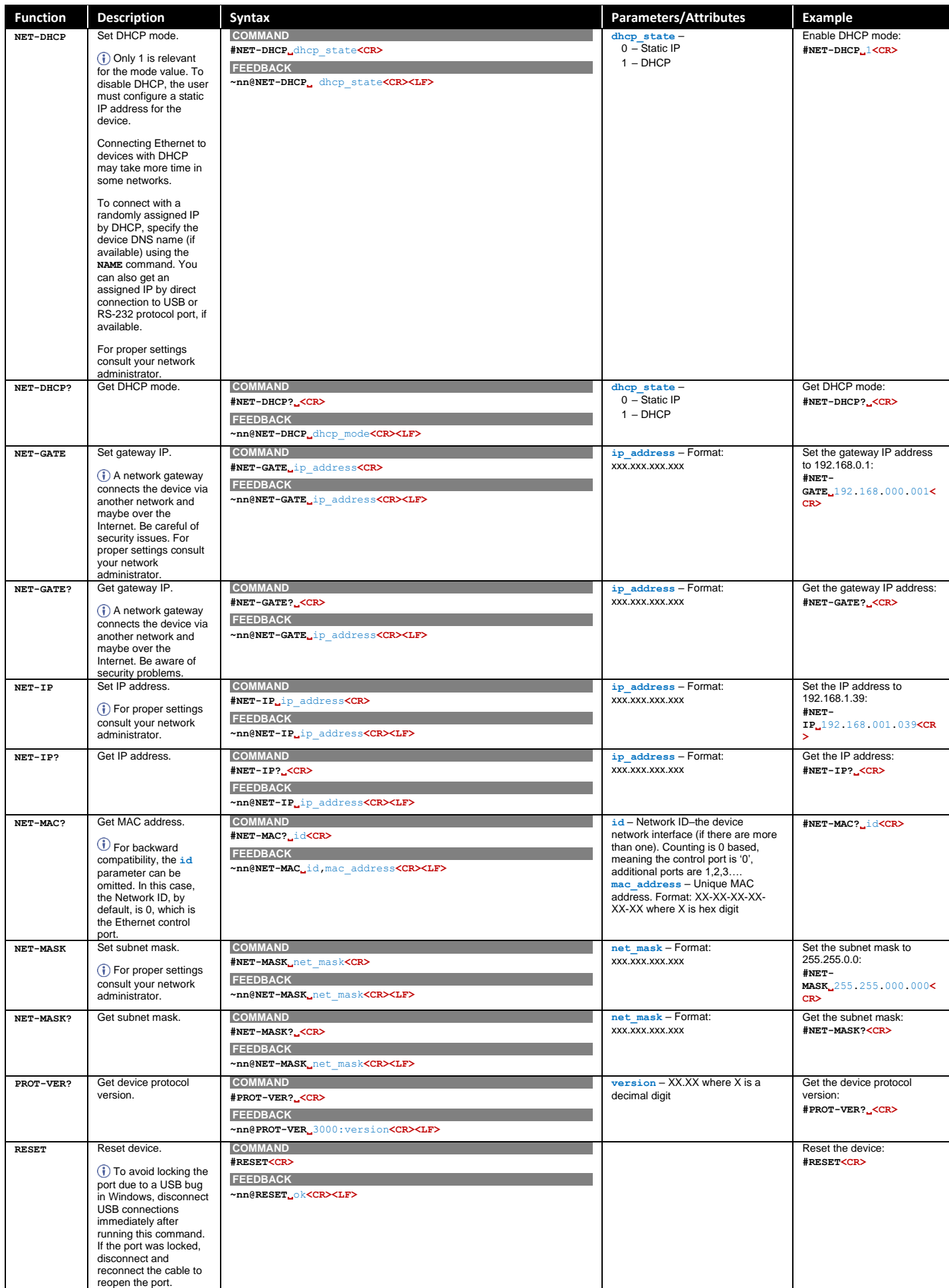

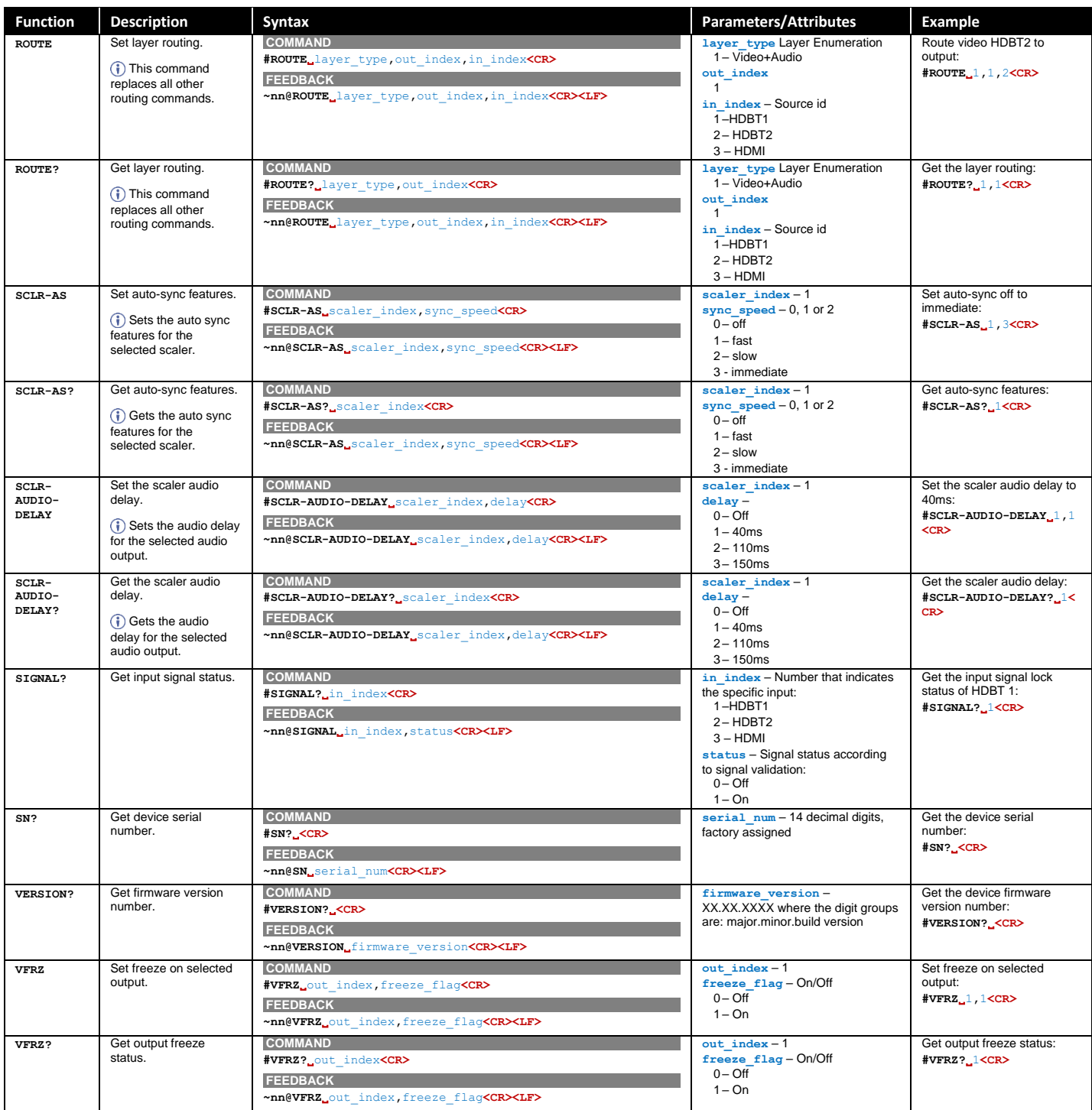

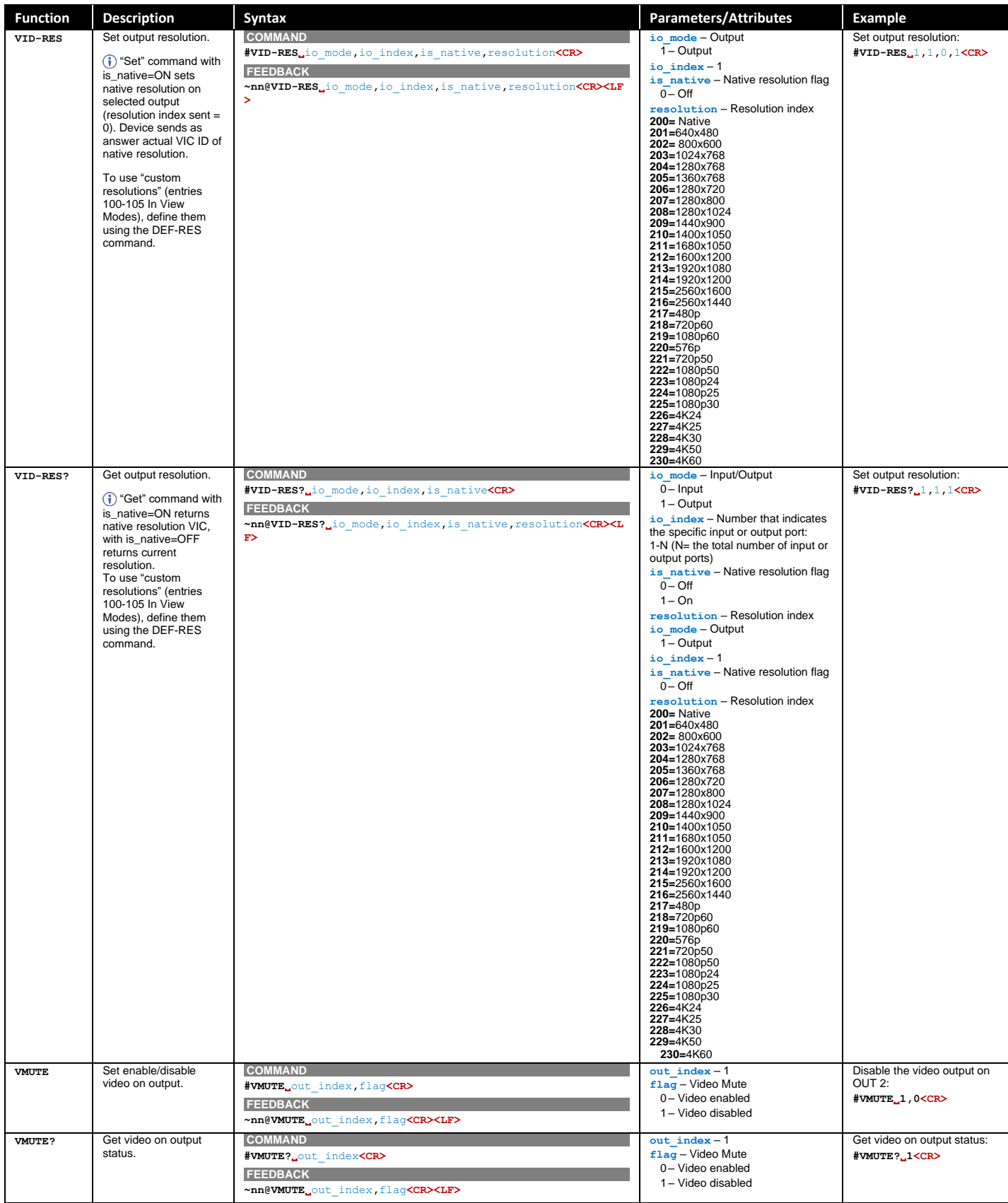

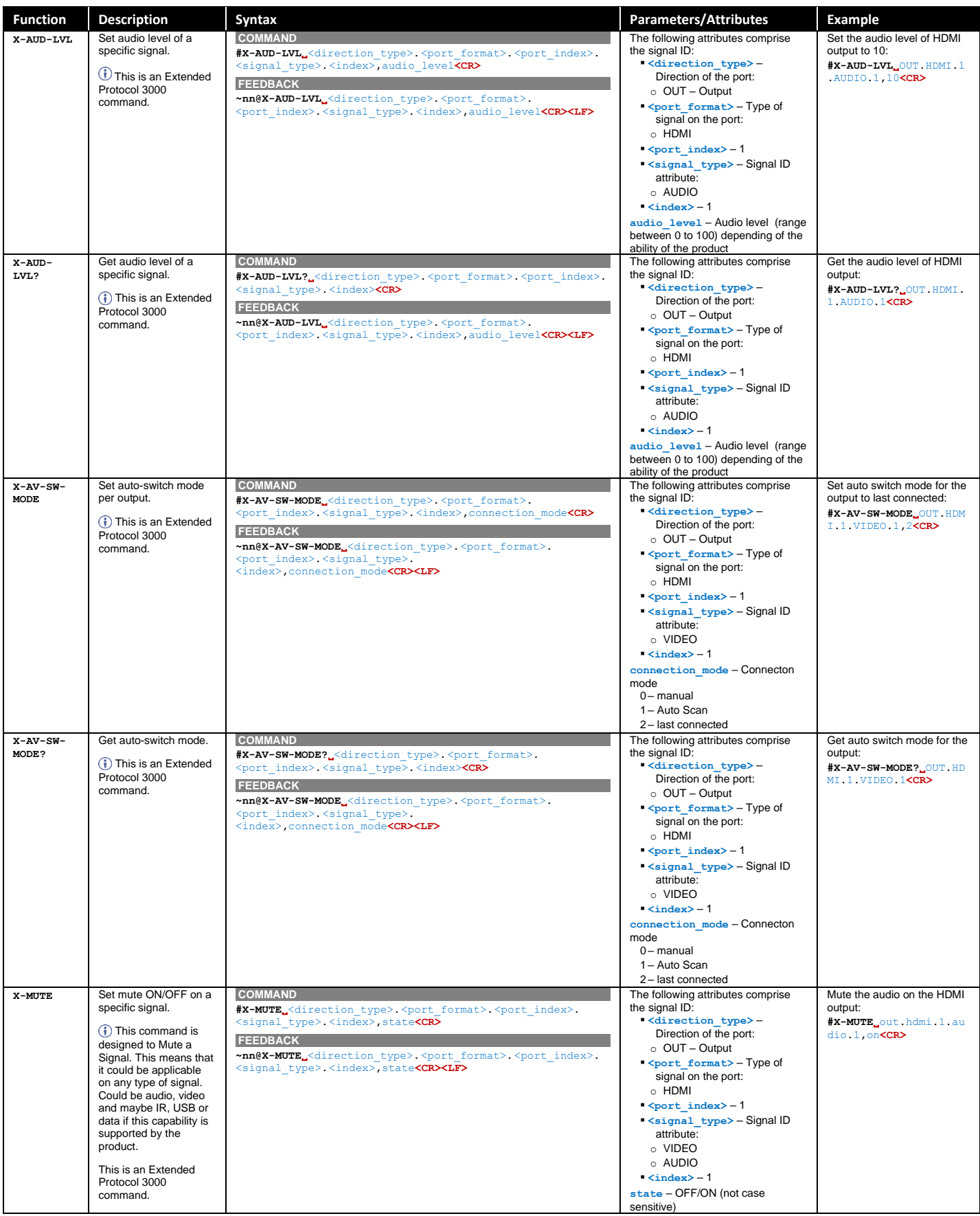

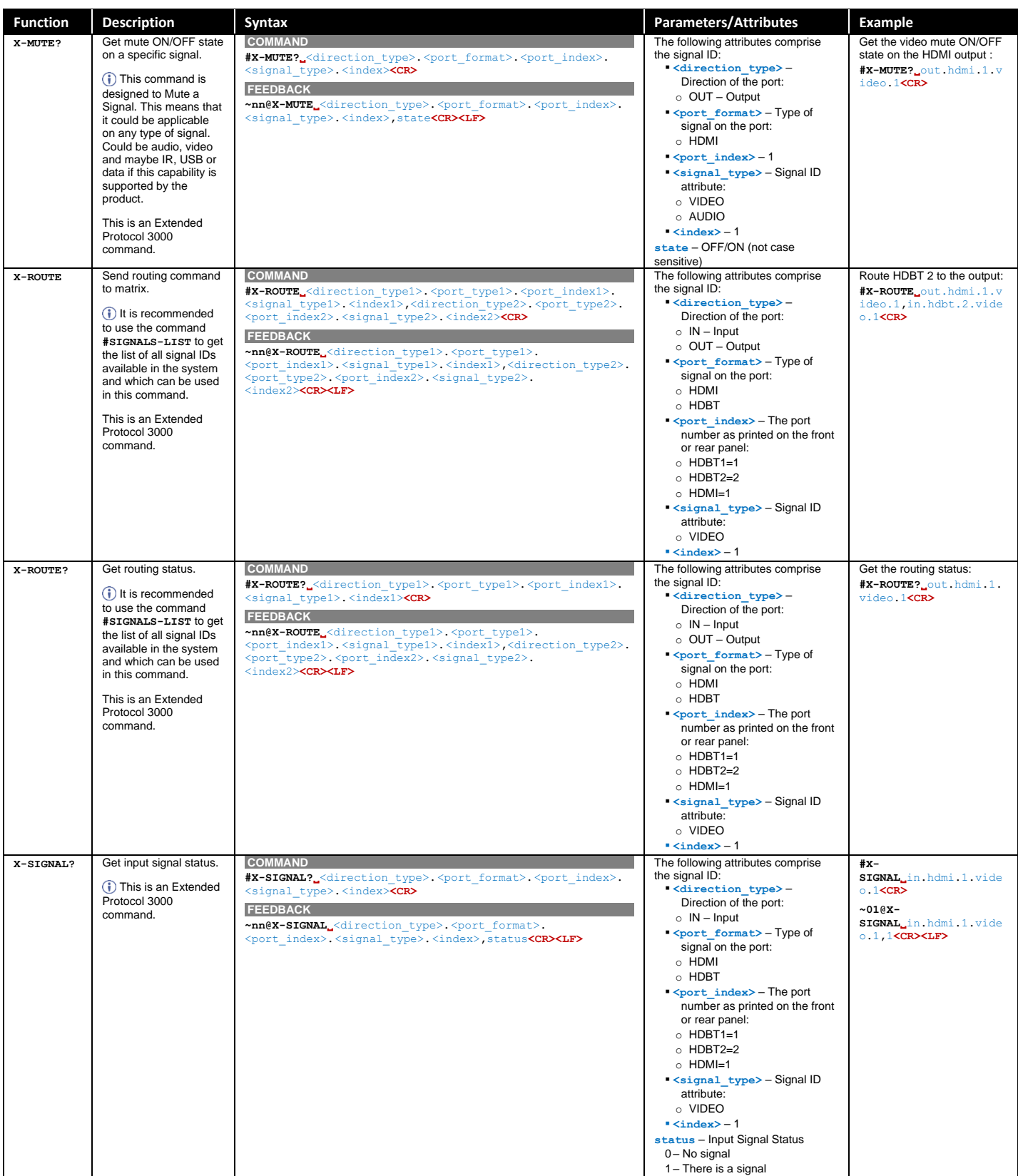

# <span id="page-63-0"></span>Result and Error Codes

## **Syntax**

In case of an error, the device responds with an error message. The error message syntax:

- **~NN@ERR XXX<CR><LF>** when general error, no specific command
- **~NN@CMD ERR XXX<CR><LF>** for specific command
- $NN$  machine number of device, default =  $01$
- **XXX** error code

#### Error Codes

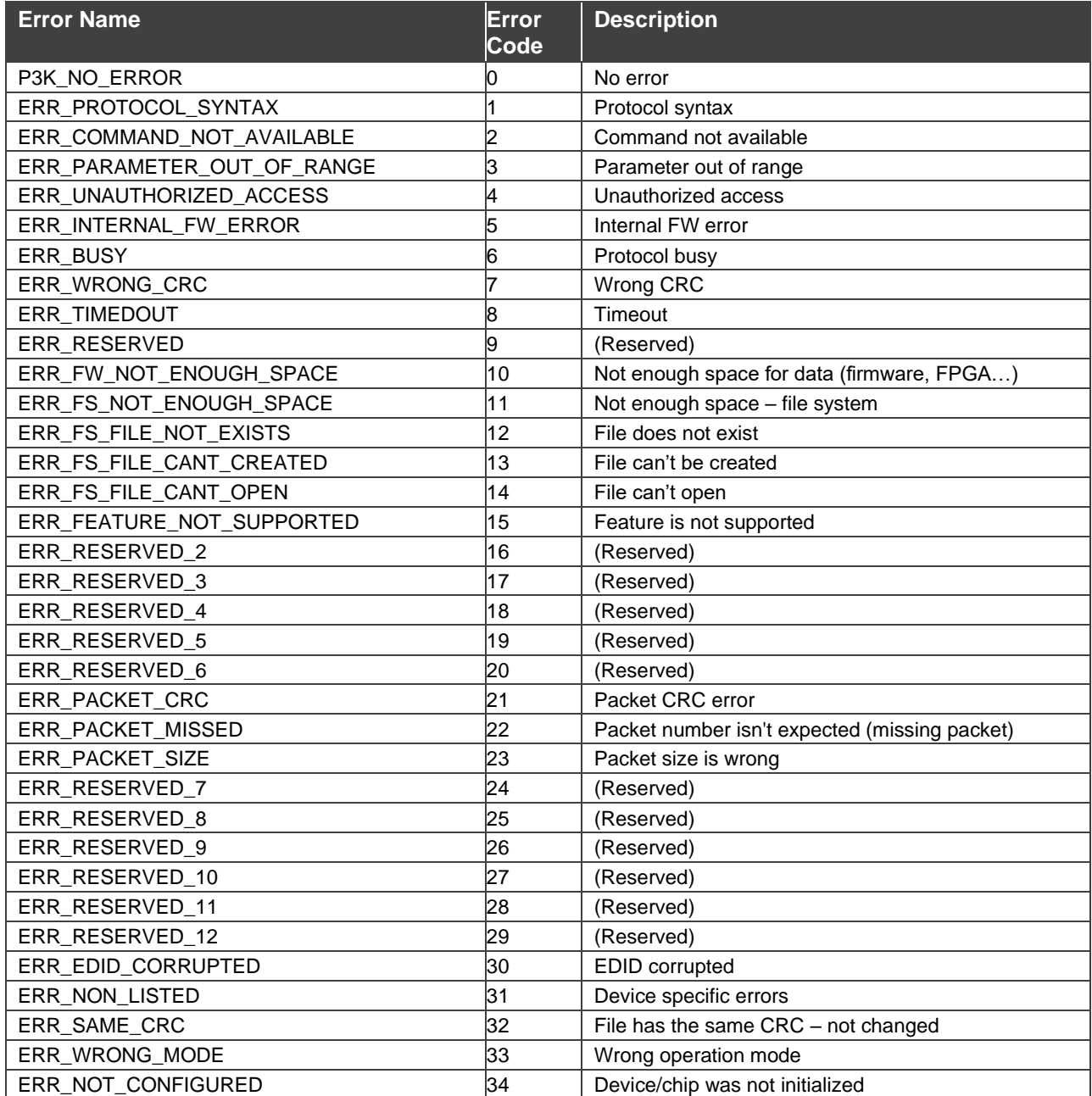

The warranty obligations of Kramer Electronics Inc. ("Kramer Electronics") for this product are limited to the terms set forth below:

#### **What is Covered**

This limited warranty covers defects in materials and workmanship in this product.

#### **What is Not Covered**

This limited warranty does not cover any damage, deterioration or malfunction resulting from any alteration, modification, improper or unreasonable use or maintenance, misuse, abuse, accident, neglect, exposure to excess moisture, fire, improper packing and shipping (such claims must be presented to the carrier), lightning, power surges, or other acts of nature. This limited warranty does not cover any damage, deterioration or malfunction resulting from the installation or removal of this product from any installation, any unauthorized tampering with this product, any repairs attempted by anyone unauthorized by Kramer Electronics to make such repairs, or any other cause which does not relate directly to a defect in materials and/or workmanship of this product. This limited warranty does not cover cartons, equipment enclosures, cables or accessories used in conjunction with this product.

Without limiting any other exclusion herein, Kramer Electronics does not warrant that the product covered hereby, including, without limitation, the technology and/or integrated circuit(s) included in the product, will not become obsolete or that such items are or will remain compatible with any other product or technology with which the product may be used.

#### **How Long this Coverage Lasts**

The standard limited warranty for Kramer products is seven (7) years from the date of original purchase, with the following exceptions:

- 1. All Kramer VIA hardware products are covered by a standard three (3) year warranty for the VIA hardware and a standard three (3) year warranty for firmware and software updates; all Kramer VIA accessories, adapters, tags, and dongles are covered by a standard one (1) year warranty.
- 2. Kramer fiber optic cables, adapter-size fiber optic extenders, pluggable optical modules, active cables, cable retractors, ring mounted adapters, portable power chargers, Kramer speakers, and Kramer touch panels are covered by a standard one (1) year warranty. Kramer 7-inch touch panels purchased on or after April 1st, 2020 are covered by a standard two (2) year warranty.
- 3. All Kramer Calibre products, all Kramer Minicom digital signage products, all HighSecLabs products, all streaming, and all wireless products are covered by a standard three (3) year warranty.
- 4. All Sierra Video MultiViewers are covered by a standard five (5) year warranty.
- 5. Sierra switchers & control panels are covered by a standard seven (7) year warranty (excluding power supplies and fans that are covered for three (3) years).
- 6. K-Touch software is covered by a standard one (1) year warranty for software updates.
- 7. All Kramer passive cables are covered by a lifetime warranty.

#### **Who is Covered**

Only the original purchaser of this product is covered under this limited warranty. This limited warranty is not transferable to subsequent purchasers or owners of this product.

#### **What Kramer Electronics Will Do**

Kramer Electronics will, at its sole option, provide one of the following three remedies to whatever extent it shall deem necessary to satisfy a proper claim under this limited warranty:

- 1. Elect to repair or facilitate the repair of any defective parts within a reasonable period of time, free of any charge for the necessary parts and labor to complete the repair and restore this product to its proper operating condition. Kramer Electronics will also pay the shipping costs necessary to return this product once the repair is complete.
- 2. Replace this product with a direct replacement or with a similar product deemed by Kramer Electronics to perform substantially the same function as the original product. If a direct or similar replacement product is supplied, the original product's end warranty date remains unchanged and is transferred to the replacement product.
- 3. Issue a refund of the original purchase price less depreciation to be determined based on the age of the product at the time remedy is sought under this limited warranty.

#### **What Kramer Electronics Will Not Do Under This Limited Warranty**

If this product is returned to Kramer Electronics or the authorized dealer from which it was purchased or any other party authorized to repair Kramer Electronics products, this product must be insured during shipment, with the insurance and shipping charges prepaid by you. If this product is returned uninsured, you assume all risks of loss or damage during shipment. Kramer Electronics will not be responsible for any costs related to the removal or re-installation of this product from or into any installation. Kramer Electronics will not be responsible for any costs related to any setting up this product, any adjustment of user controls or any programming required for a specific installation of this product.

#### **How to Obtain a Remedy Under This Limited Warranty**

To obtain a remedy under this limited warranty, you must contact either the authorized Kramer Electronics reseller from whom you purchased this product or the Kramer Electronics office nearest you. For a list of authorized Kramer Electronics resellers and/or Kramer Electronics authorized service providers, visit our web site at www.kramerav.com or contact the Kramer Electronics office nearest you.

In order to pursue any remedy under this limited warranty, you must possess an original, dated receipt as proof of purchase from an authorized Kramer Electronics reseller. If this product is returned under this limited warranty, a return authorization number, obtained from Kramer Electronics, will be required (RMA number). You may also be directed to an authorized reseller or a person authorized by Kramer Electronics to repair the product.

If it is decided that this product should be returned directly to Kramer Electronics, this product should be properly packed, preferably in the original carton, for shipping. Cartons not bearing a return authorization number will be refused.

#### **Limitation of Liability**

THE MAXIMUM LIABILITY OF KRAMER ELECTRONICS UNDER THIS LIMITED WARRANTY SHALL NOT EXCEED THE ACTUAL PURCHASE PRICE PAID FOR THE PRODUCT. TO THE MAXIMUM EXTENT PERMITTED BY LAW, KRAMER ELECTRONICS IS NOT RESPONSIBLE FOR DIRECT, SPECIAL, INCIDENTAL OR CONSEQUENTIAL DAMAGES RESULTING FROM ANY BREACH OF WARRANTY OR CONDITION, OR UNDER ANY OTHER LEGAL THEORY. Some countries, districts or states do not allow the exclusion or limitation of relief, special, incidental, consequential or indirect damages, or the limitation of liability to specified amounts, so the above limitations or exclusions may not apply to you.

#### **Exclusive Remedy**

TO THE MAXIMUM EXTENT PERMITTED BY LAW, THIS LIMITED WARRANTY AND THE REMEDIES SET FORTH ABOVE ARE EXCLUSIVE AND IN LIEU OF ALL OTHER WARRANTIES, REMEDIES AND CONDITIONS, WHETHER ORAL OR WRITTEN, EXPRESS OR IMPLIED. TO THE MAXIMUM EXTENT PERMITTED BY LAW, KRAMER ELECTRONICS SPECIFICALLY DISCLAIMS ANY AND ALL IMPLIED WARRANTIES, INCLUDING, WITHOUT LIMITATION, WARRANTIES OF MERCHANTABILITY AND FITNESS FOR A PARTICULAR PURPOSE. IF KRAMER ELECTRONICS CANNOT LAWFULLY DISCLAIM OR EXCLUDE IMPLIED WARRANTIES UNDER APPLICABLE LAW, THEN ALL IMPLIED WARRANTIES COVERING THIS PRODUCT, INCLUDING WARRANTIES OF MERCHANTABILITY AND FITNESS FOR A PARTICULAR PURPOSE, SHALL APPLY TO THIS PRODUCT AS PROVIDED UNDER APPLICABLE LAW. IF ANY PRODUCT TO WHICH THIS LIMITED WARRANTY APPLIES IS A "CONSUMER PRODUCT" UNDER THE MAGNUSON-MOSS WARRANTY ACT (15 U.S.C.A. §2301, ET SEQ.) OR OTHER APPLICABLE LAW, THE FOREGOING DISCLAIMER OF IMPLIED WARRANTIES SHALL NOT APPLY TO YOU, AND ALL IMPLIED WARRANTIES ON THIS PRODUCT, INCLUDING WARRANTIES OF MERCHANTABILITY AND FITNESS FOR THE PARTICULAR PURPOSE, SHALL APPLY AS PROVIDED UNDER APPLICABLE LAW.

#### **Other Conditions**

This limited warranty gives you specific legal rights, and you may have other rights which vary from country to country or state to state. This limited warranty is void if (i) the label bearing the serial number of this product has been removed or defaced, (ii) the product is not distributed by Kramer Electronics or (iii) this product is not purchased from an authorized Kramer Electronics reseller. If you are unsure whether a reseller is an authorized Kramer Electronics reseller, visit our web site at www.kramerav.com or contact a Kramer Electronics office from the list at the end of this document. Your rights under this limited warranty are not diminished if you do not complete and return the product registration form or complete and submit the online product registration form. Kramer Electronics thanks you for purchasing a Kramer Electronics product. We hope it will give you years of satisfaction.

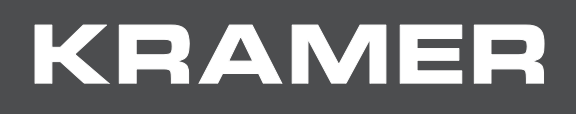

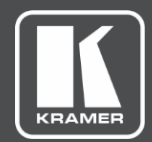

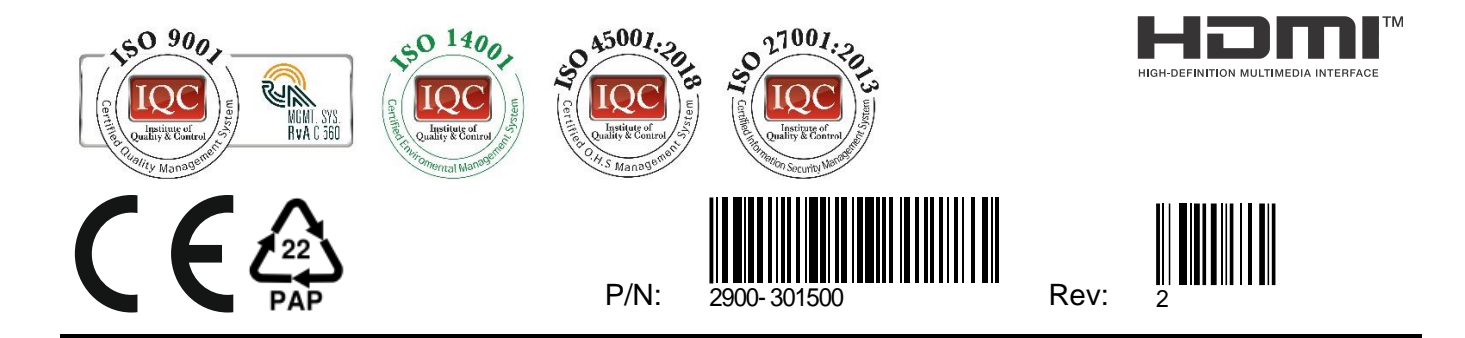

SAFETY WARNING Disconnect the unit from the power supply before opening and servicing

For the latest information on our products and a list of Kramer distributors, visit our website where updates to this user manual may be found.

#### We welcome your questions, comments, and feedback.

The terms HDMI, HDMI High-Definition Multimedia Interface, and the HDMI Logo are trademarks or registered trademarks of HDMI Licensing Administrator, Inc. All brand names, product names, and trademarks are the property of their respective owners.